1. Sign into the IRS using this link - (https://itportal.ogauthority.co.uk/eng/fox) Note - if you do not have a Username or Password contact your Environmental Advisor Team or UK Energy Portal support\_ukop@nstauthority.co.uk\_for assistance.

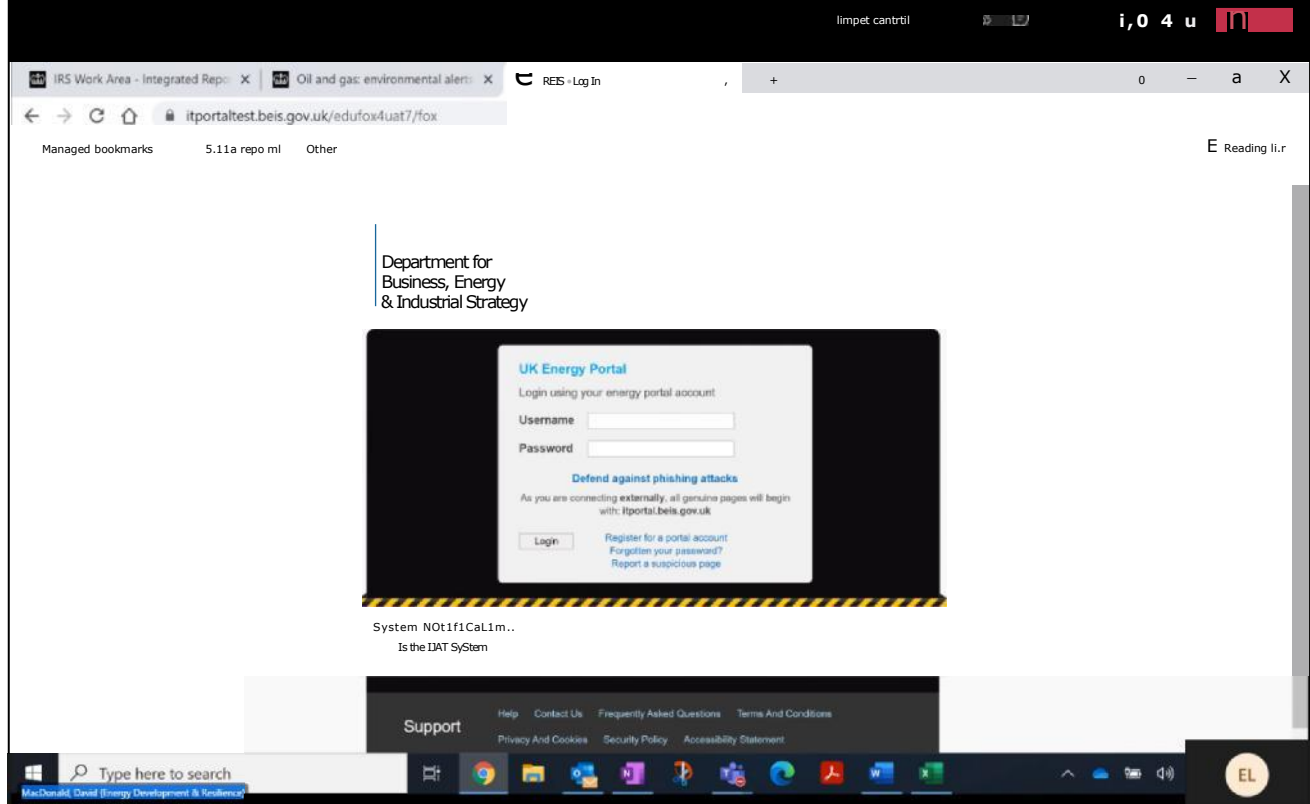

2. Select "Integrated Reporting Service" in the left-hand menu.

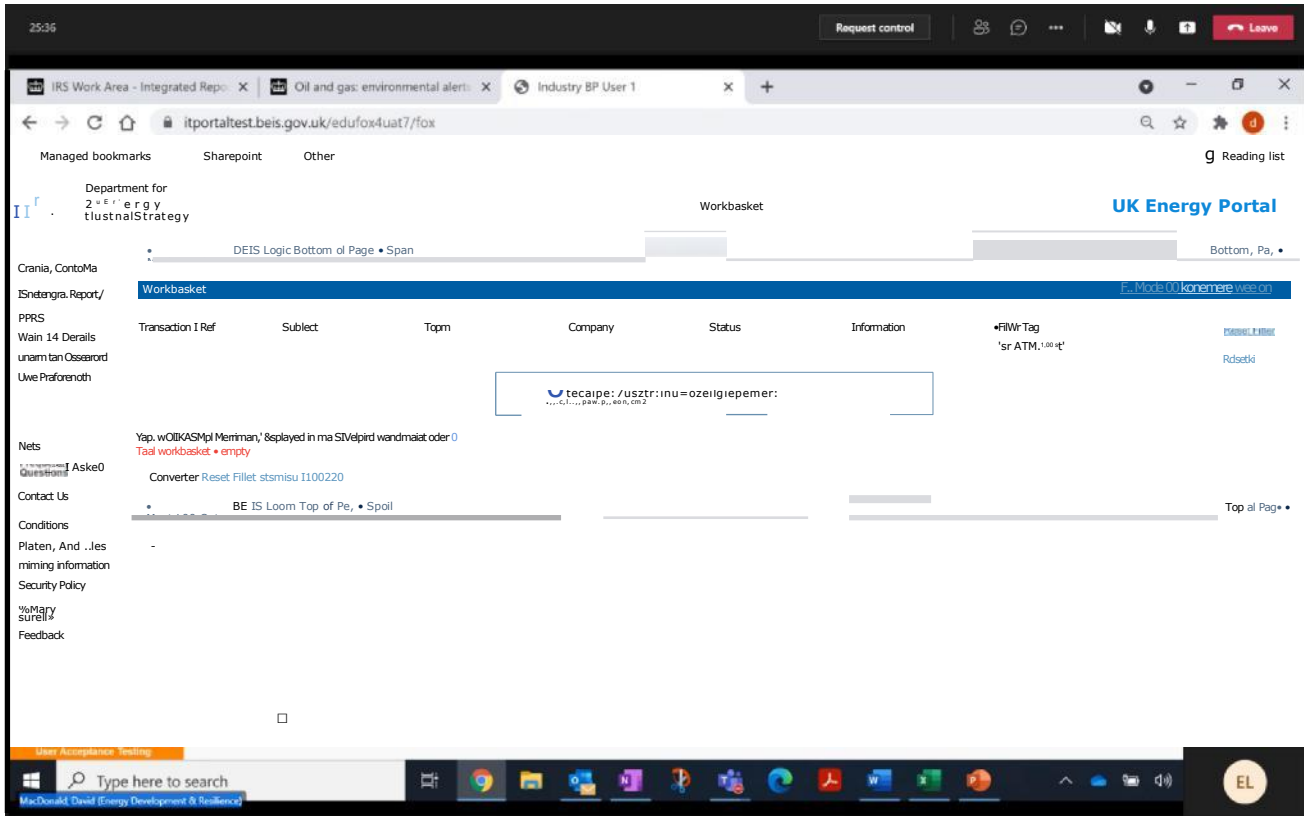

3. To commence submission of an IRS notification select "Start Notification":

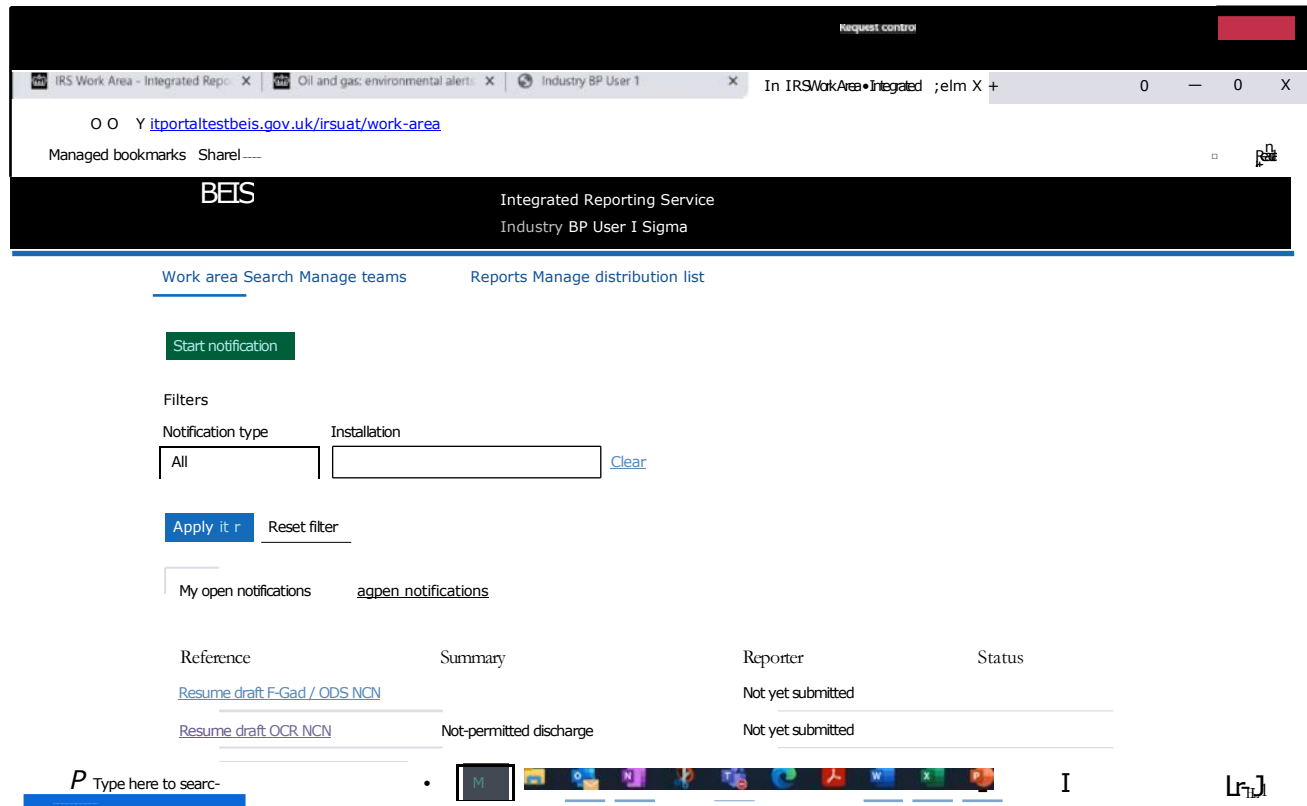

4. Select the notification for submission (in this example PON1):

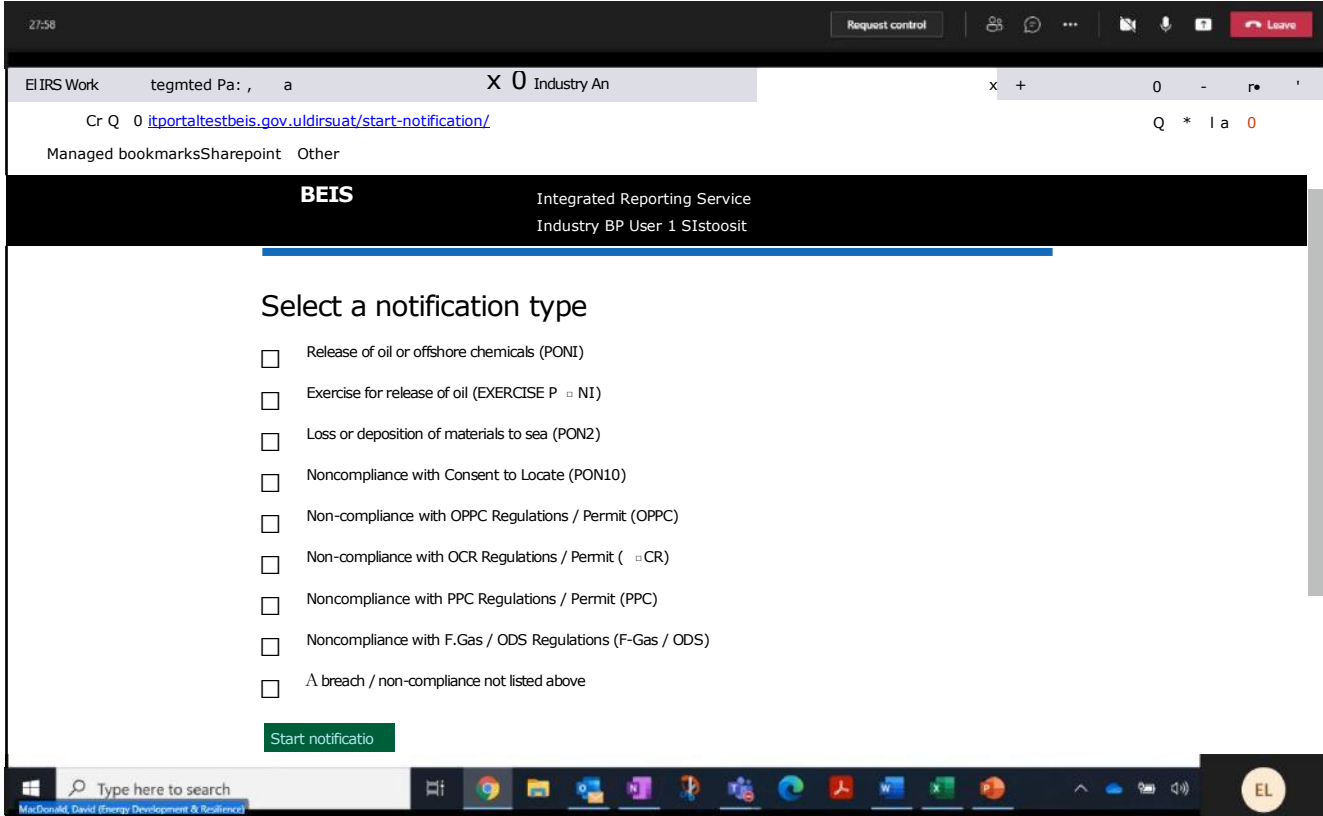

5. Read the guidance provided and select "Start PON1":

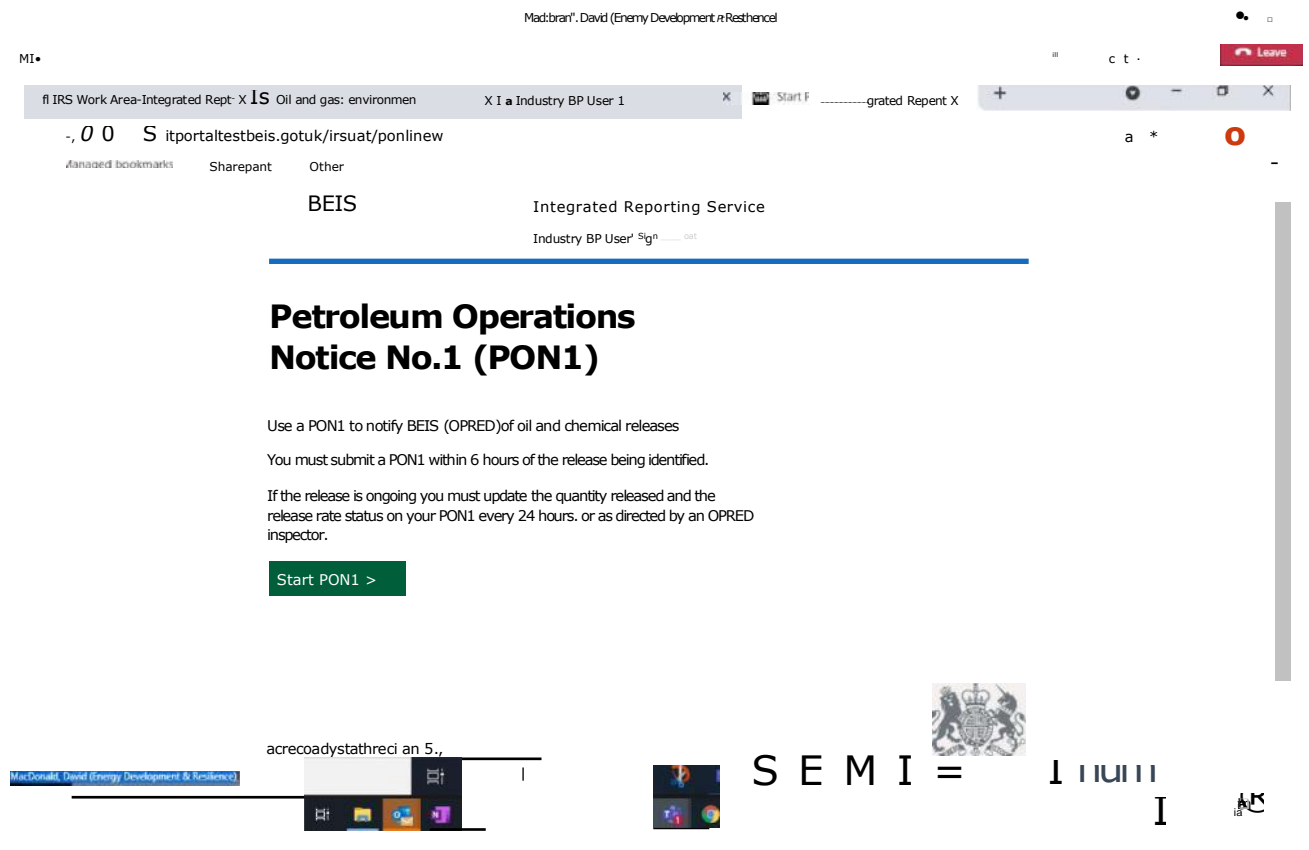

6. From the Task List select "Reporter Details"

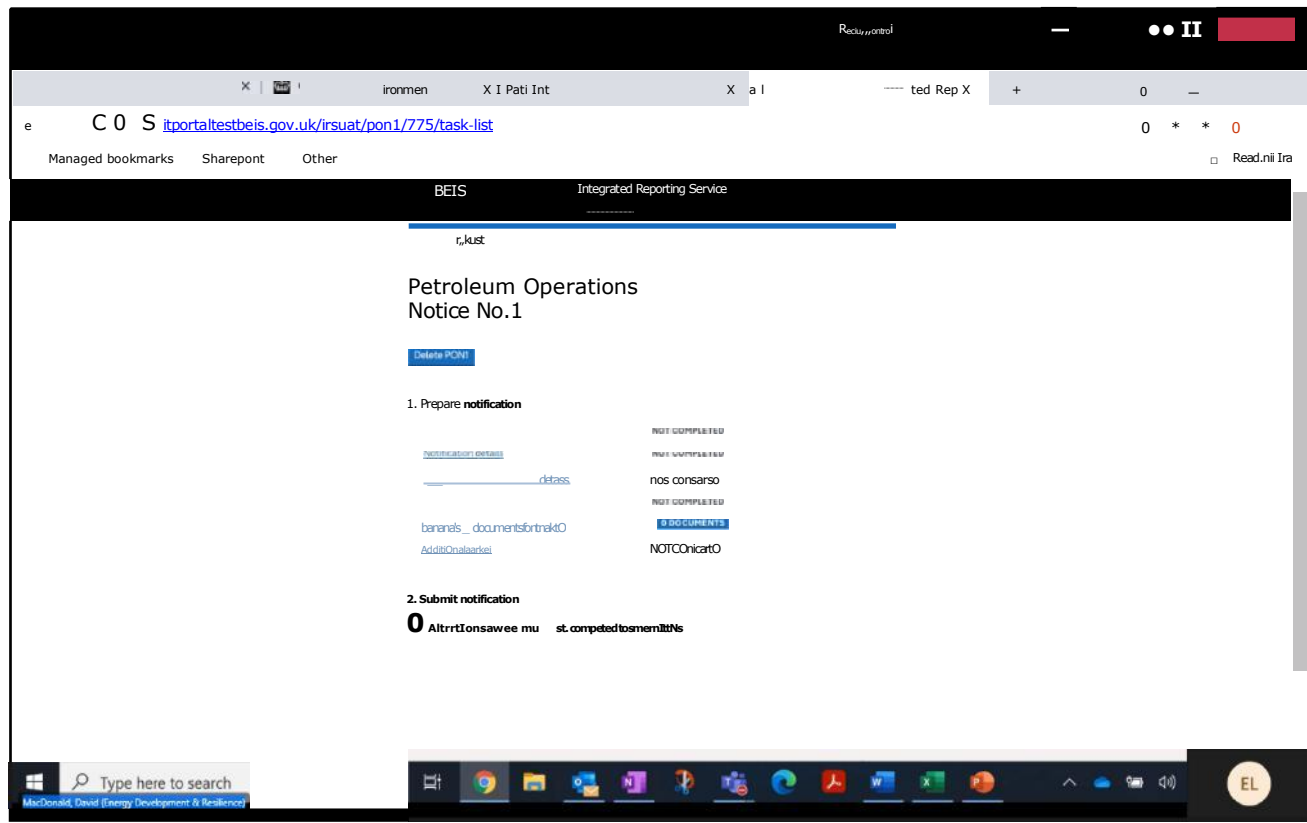

# 7. Provide "Reporter Details":

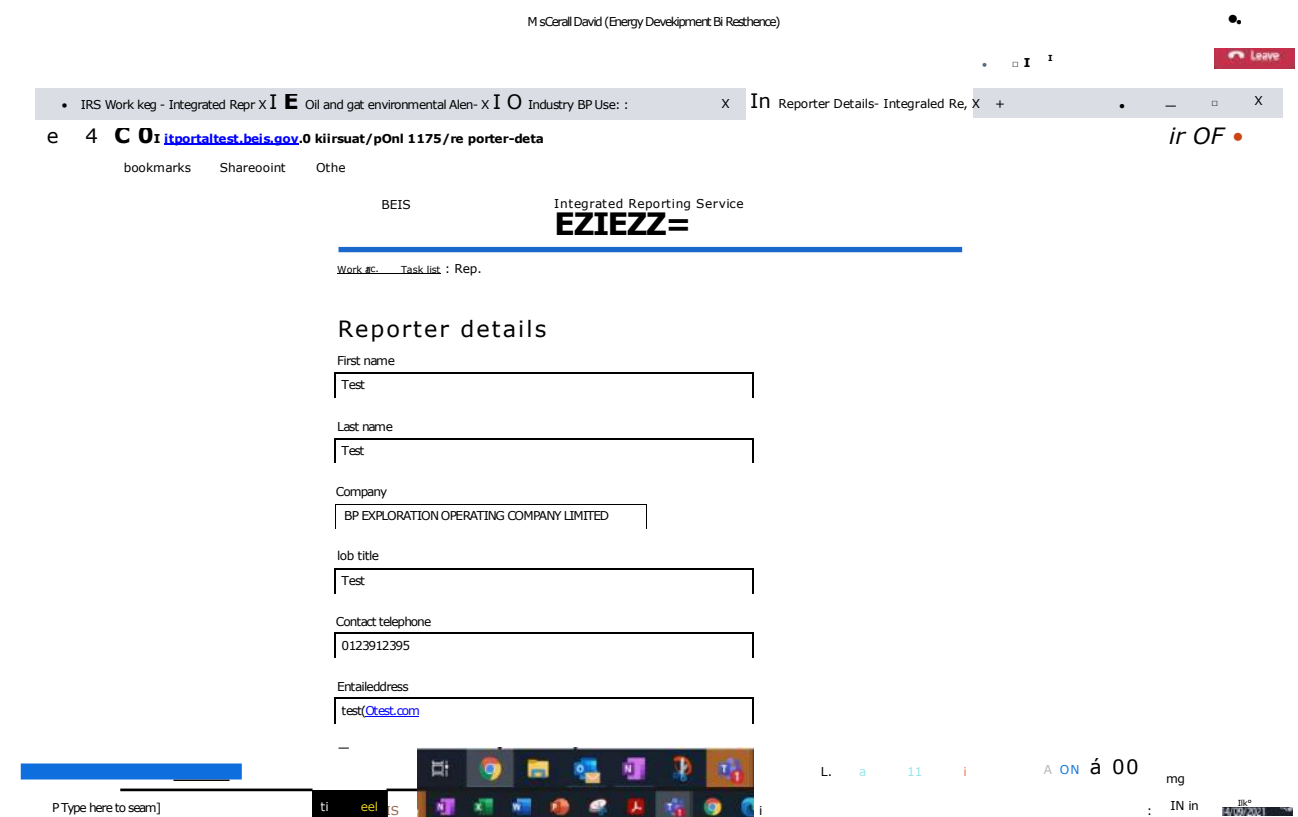

# (contd)

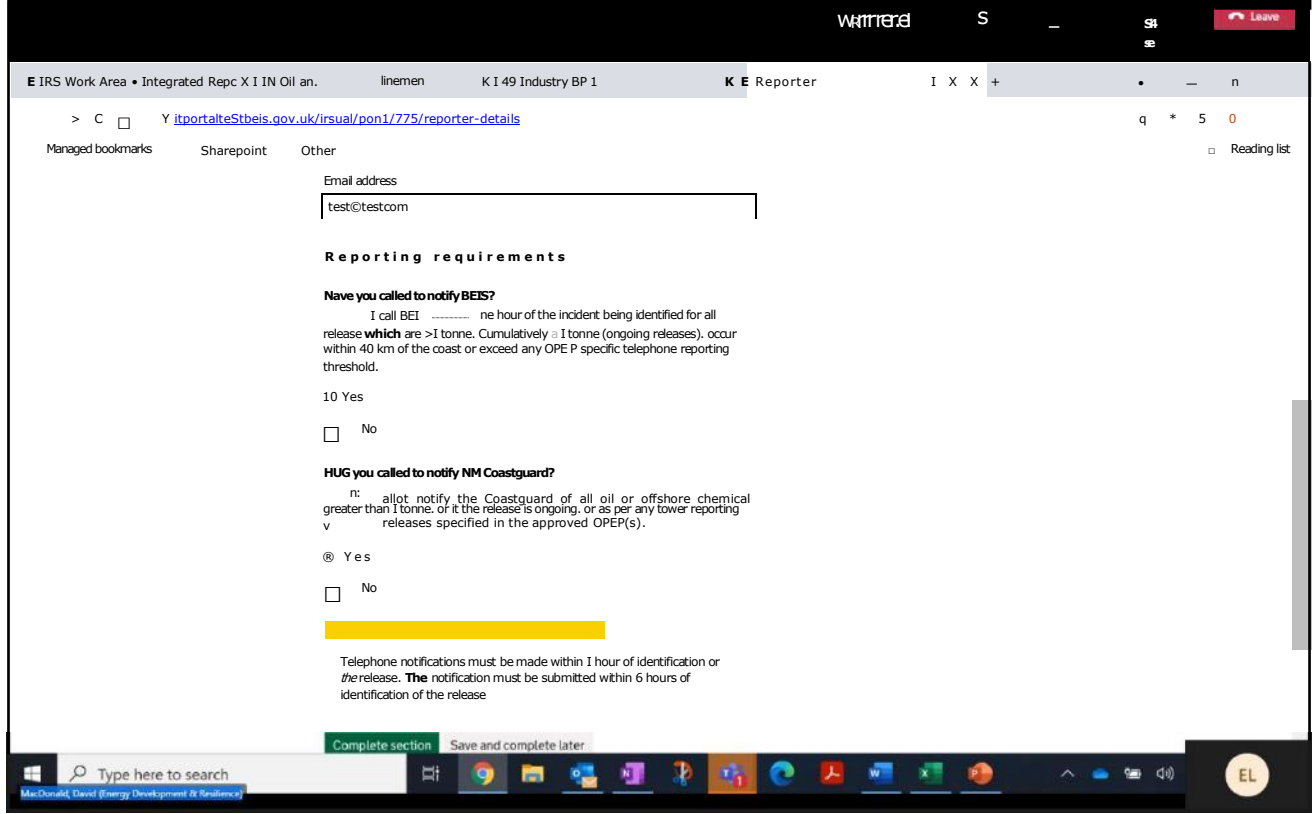

and select "Complete section" You will be returned to the Task List.

### 8. Select Notification Details":

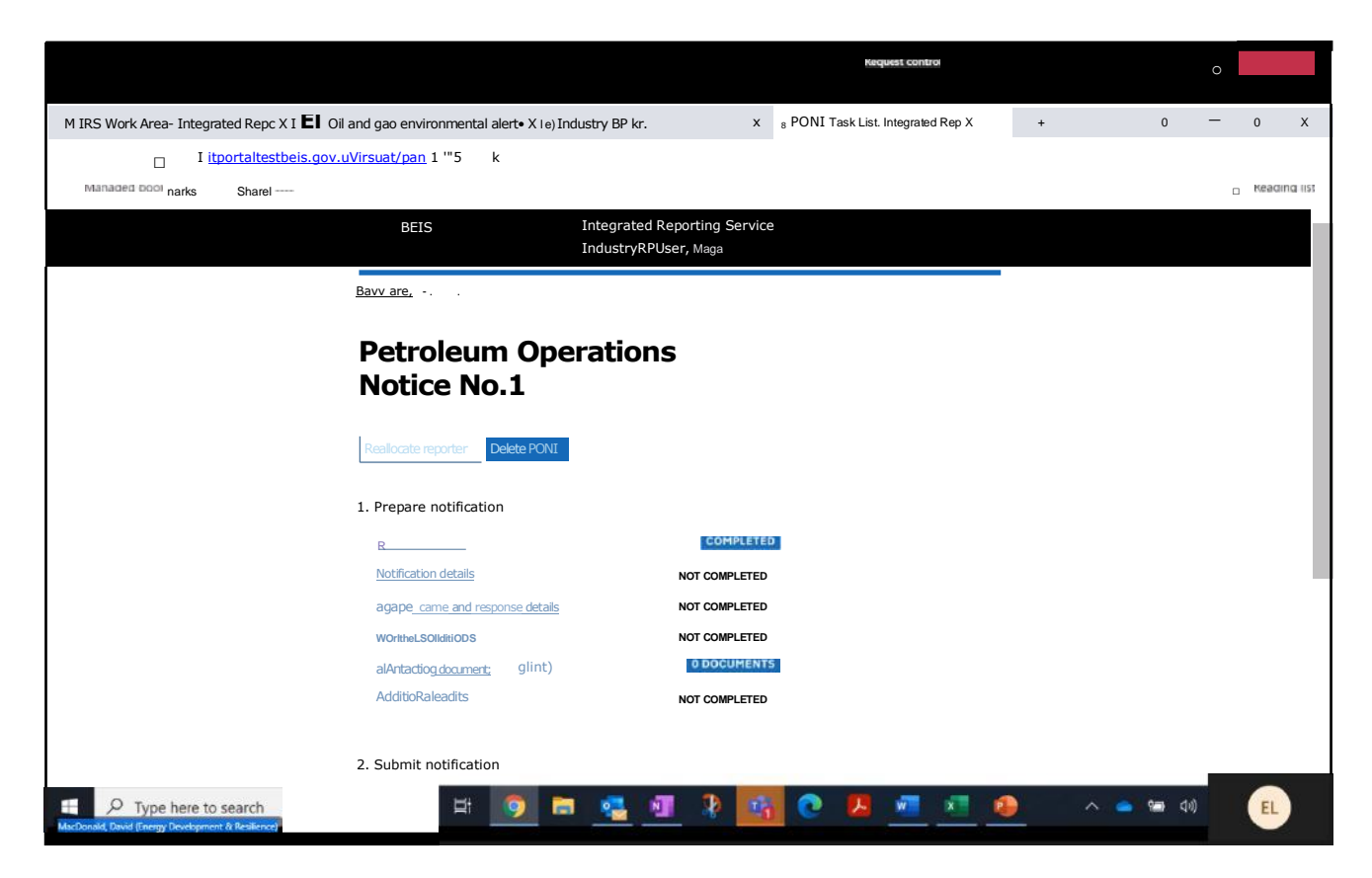

9. Provide "Notification Details":

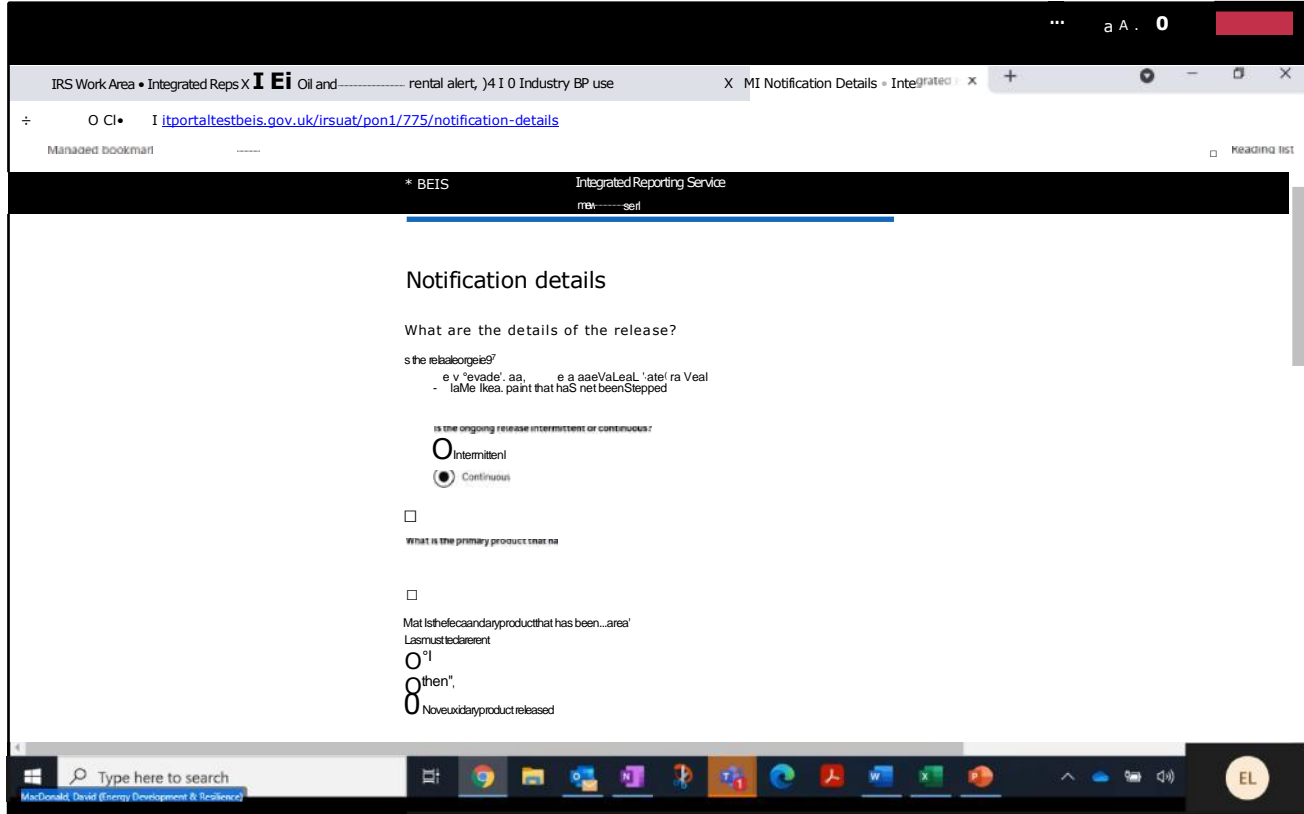

#### (contd)

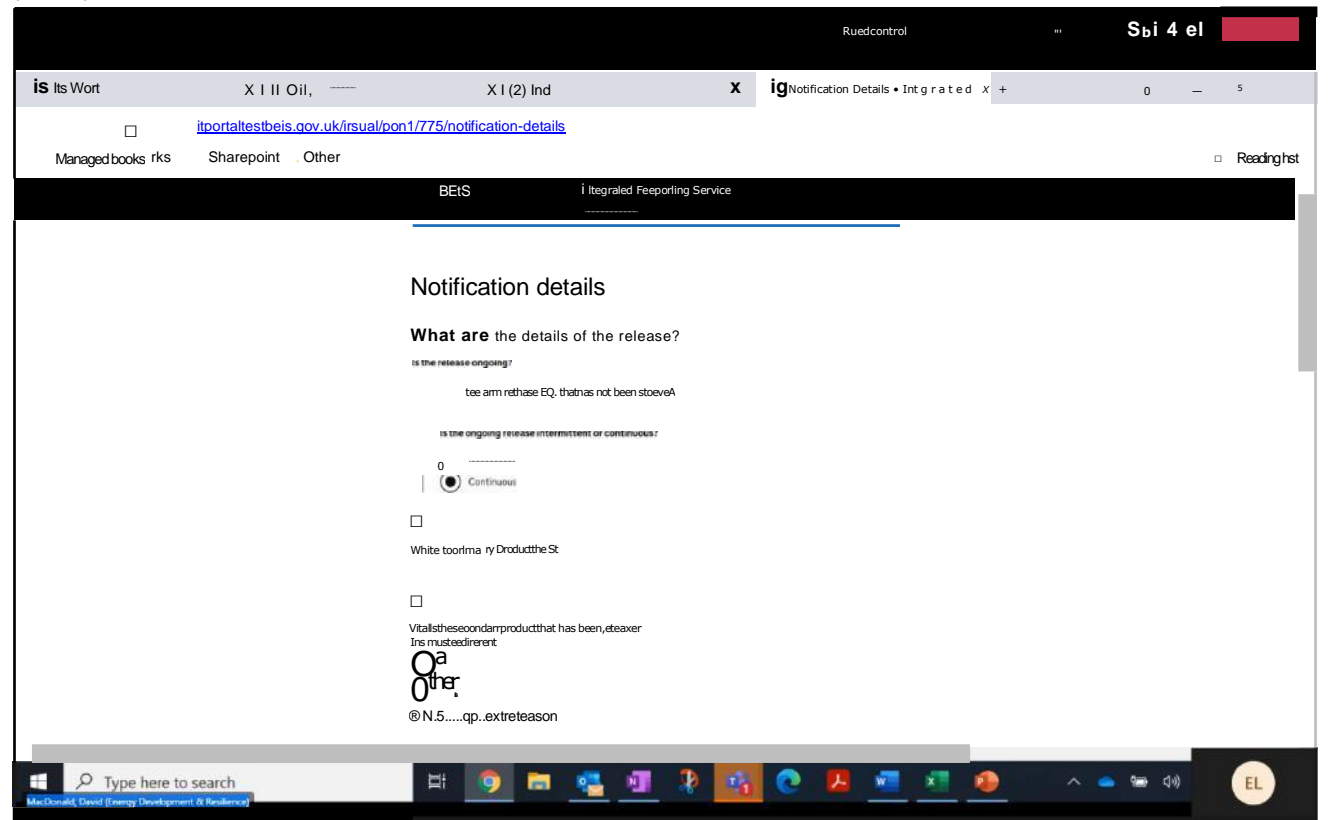

## (contd)

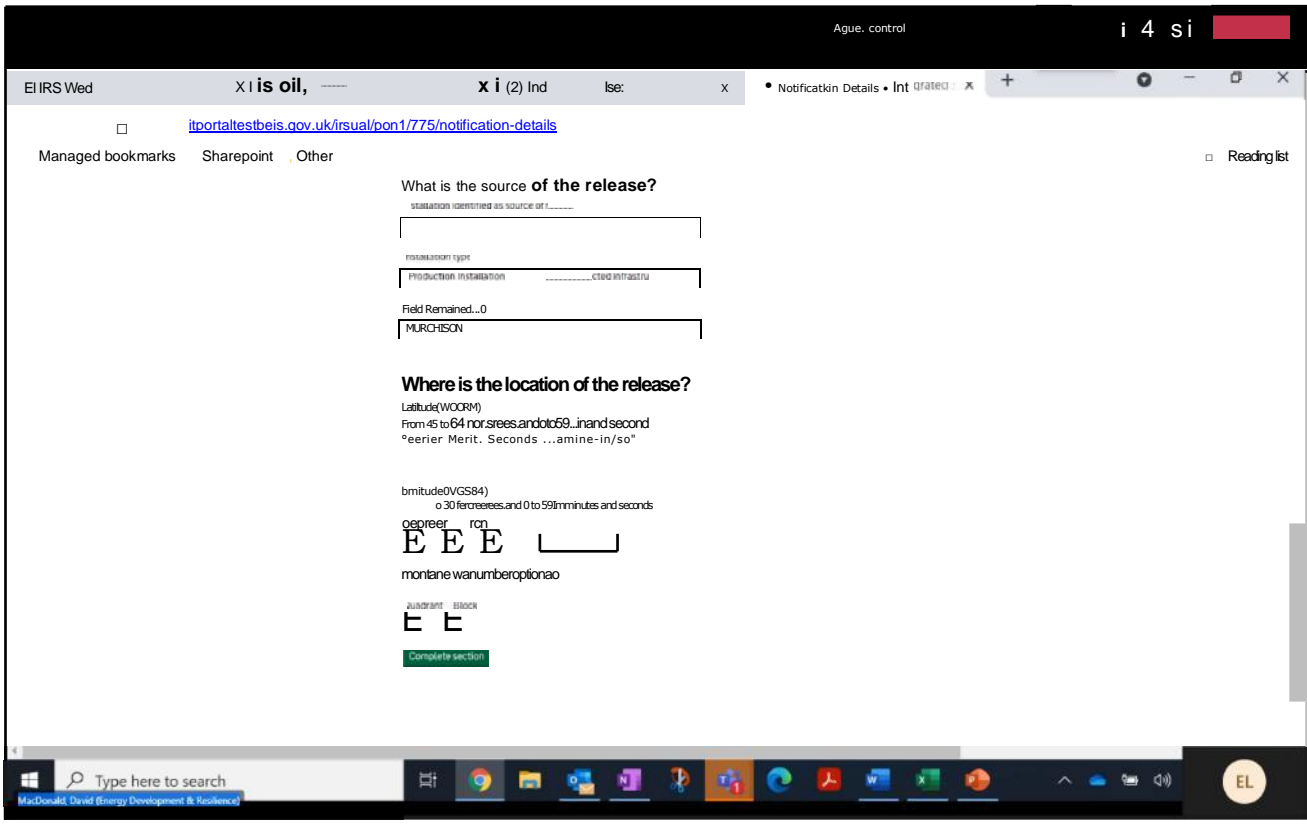

and select "Complete section" You will be returned to the Task List.

10. Example of a Validation Error with explanatory text shown when attempting to complete section:

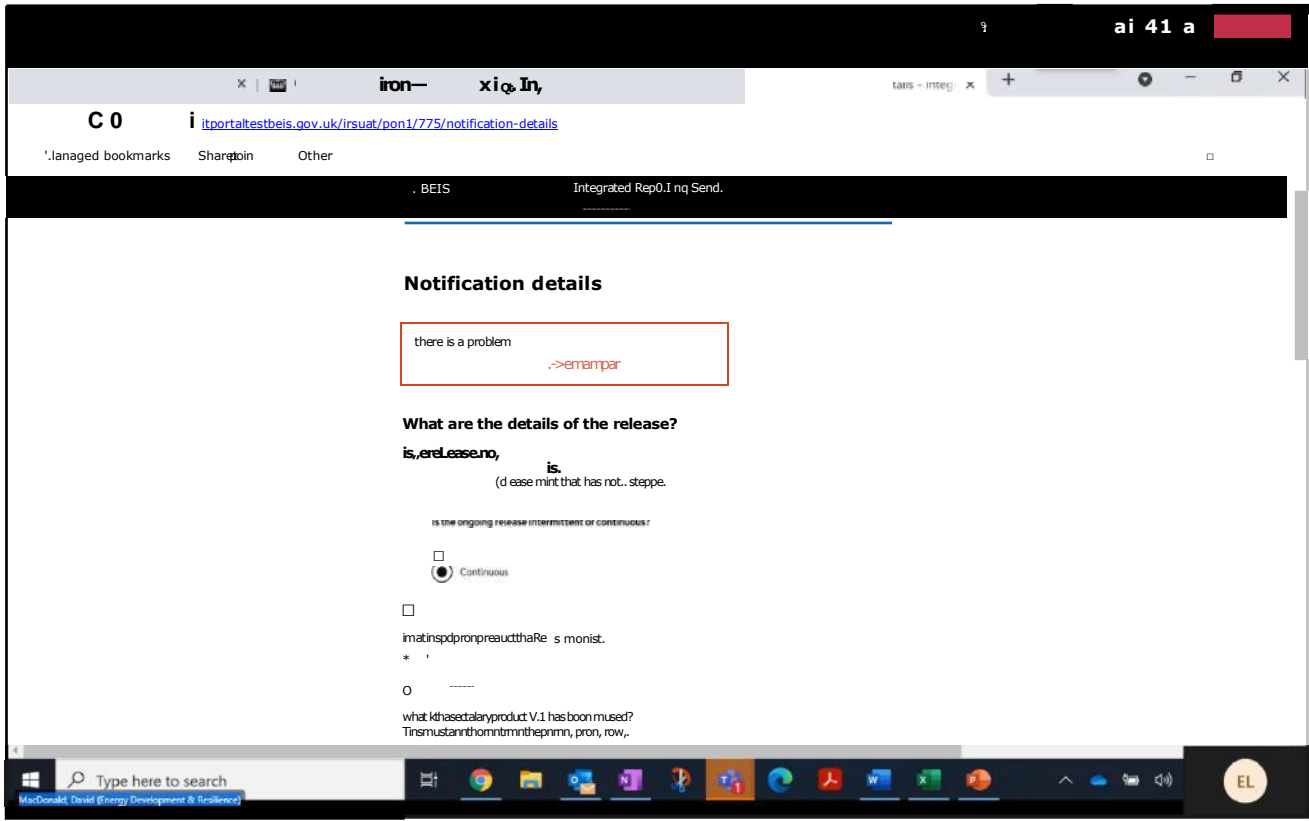

Validation error highlighted:

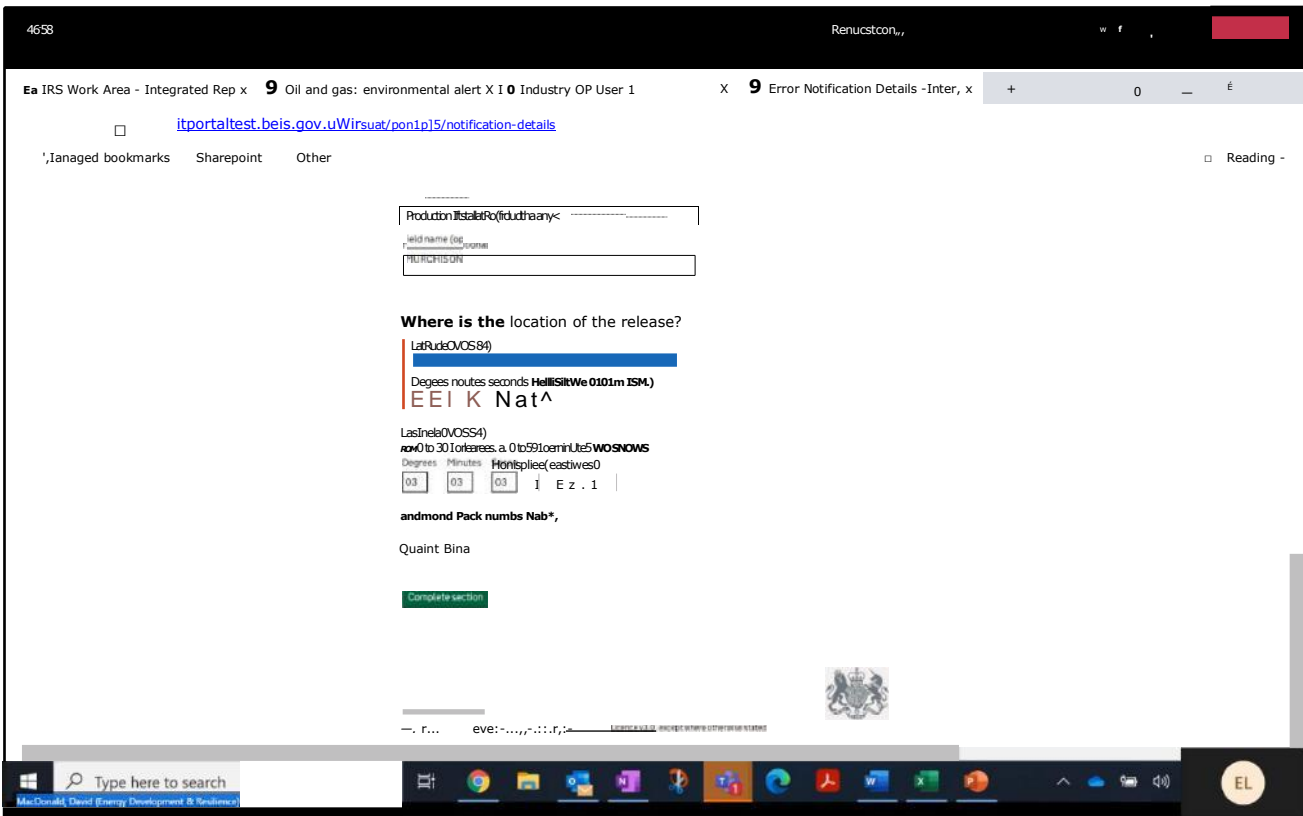

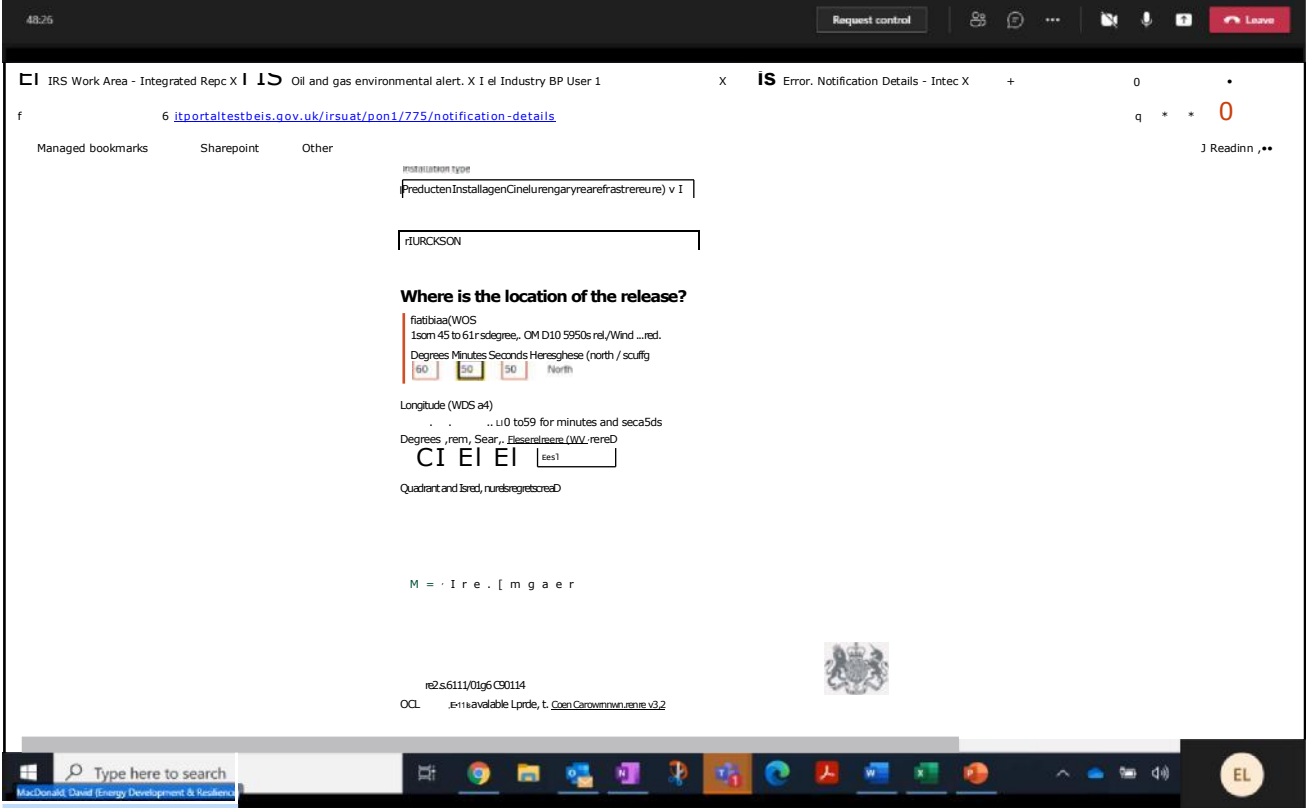

Correction applied to validation error and "Complete section" selected. You will be returned to the Task List.

11. Select "Oil Release Details" (note - if "Chemical Release" was selected at step 9 above then "Chemical Release Details" will be displayed on the Task List):

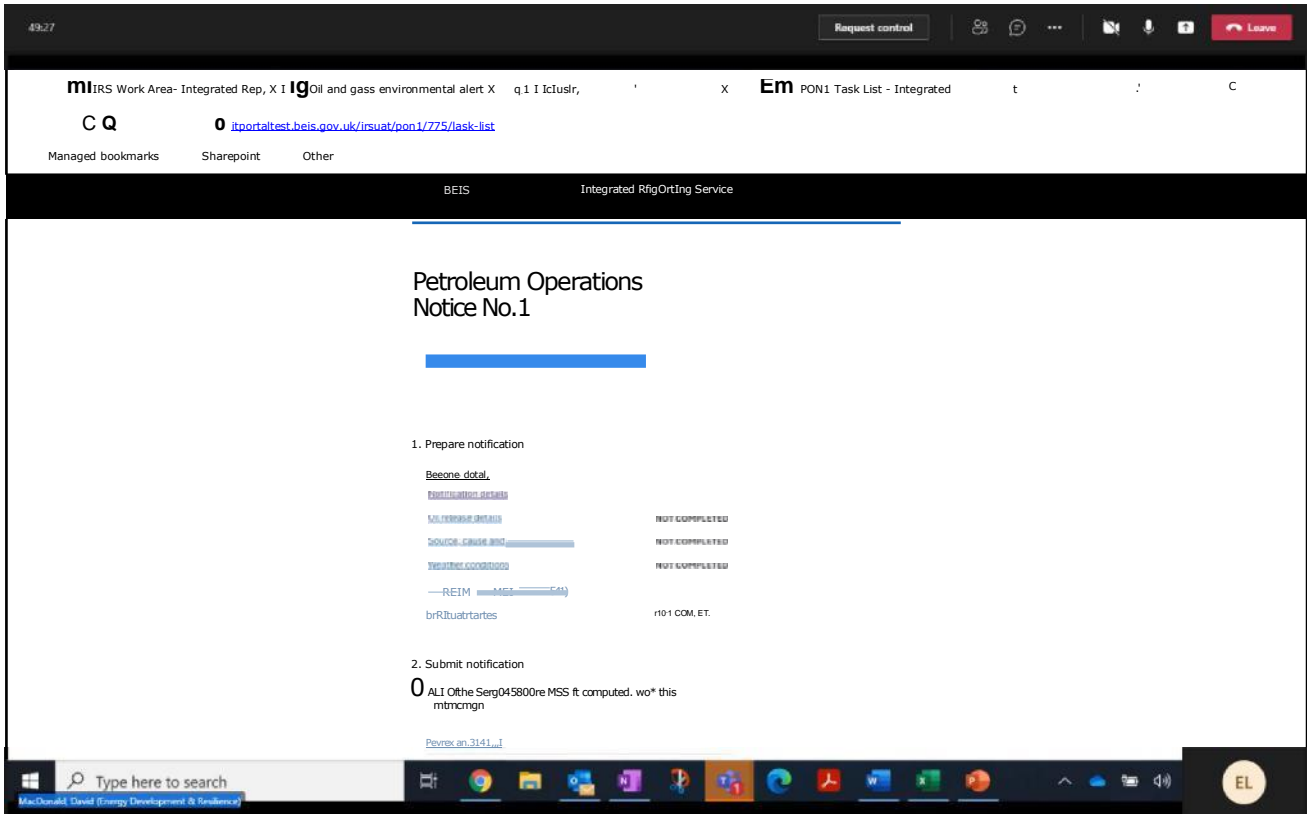

## 12. Provide "Notification Details":

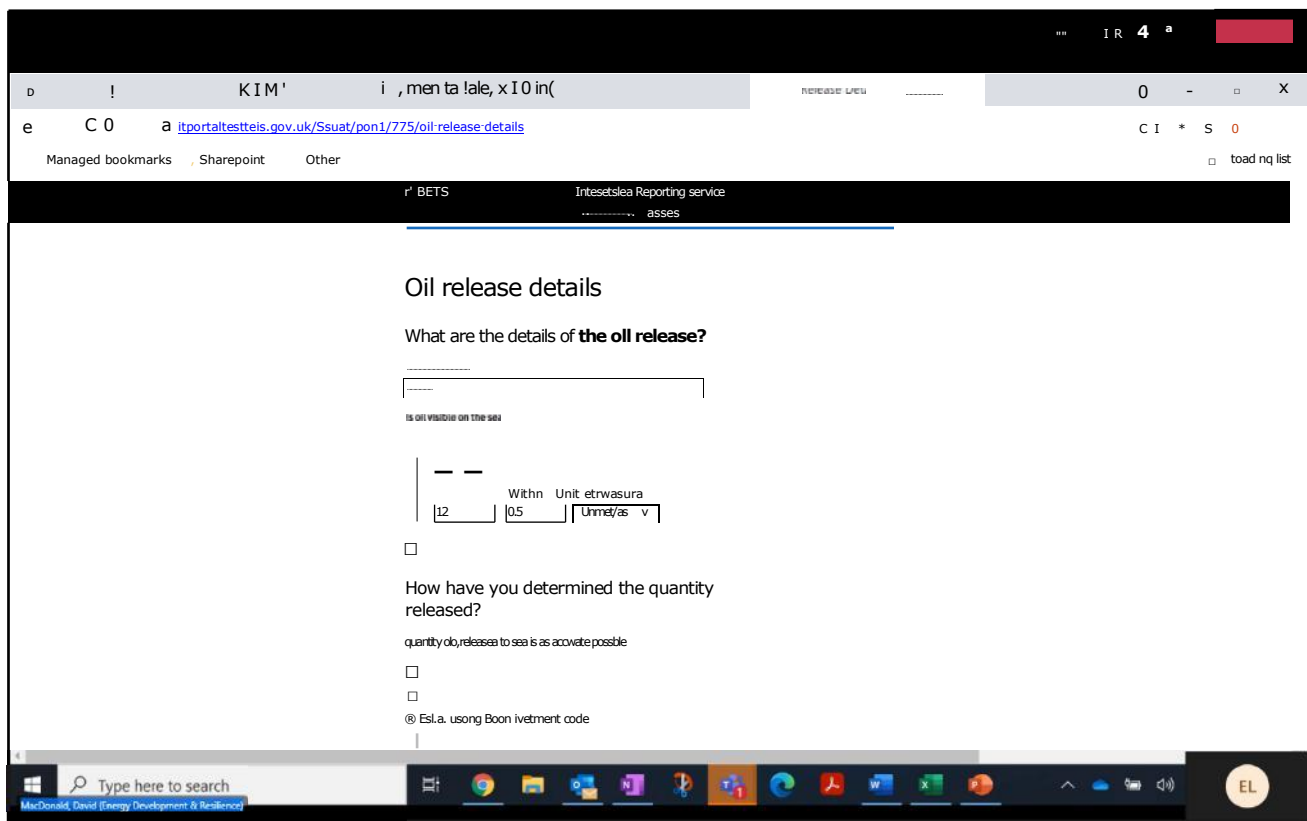

# (contd)

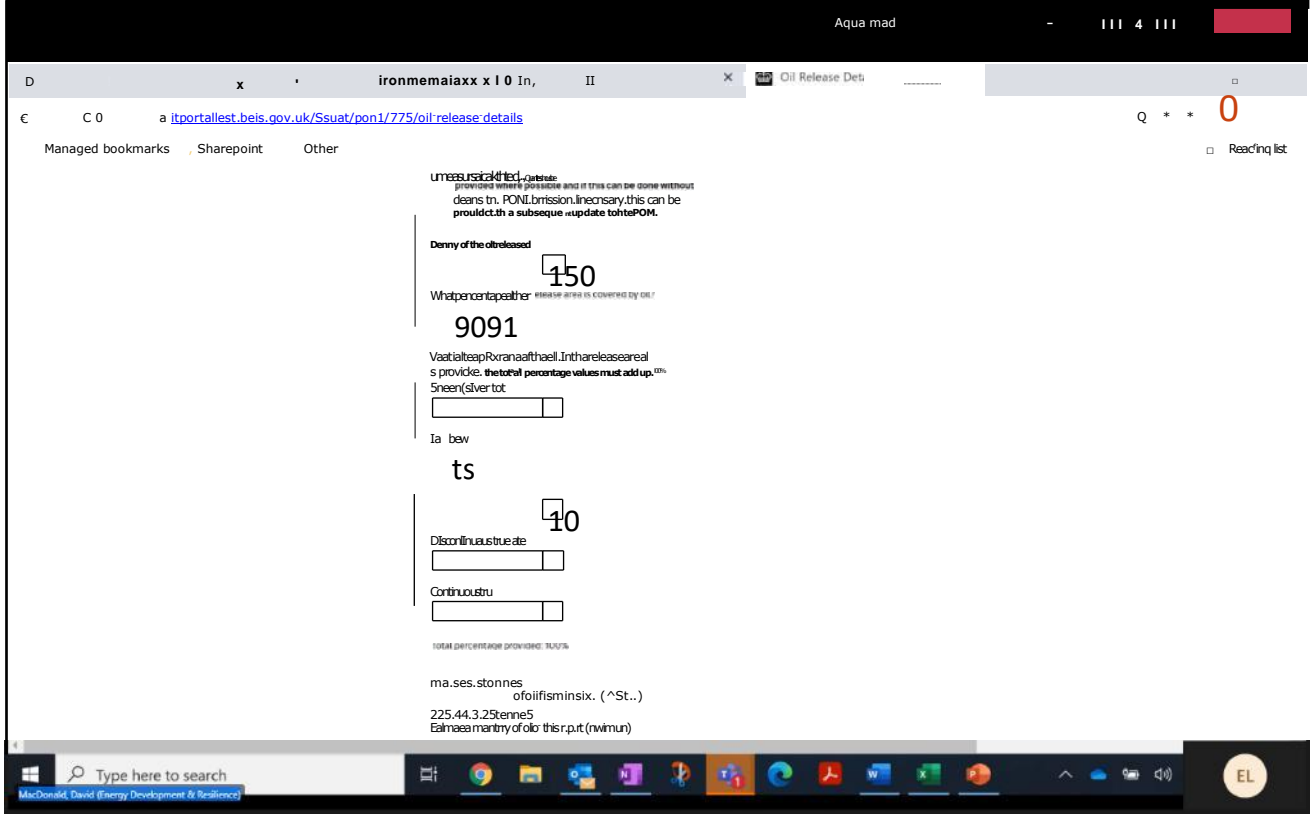

### (contd)

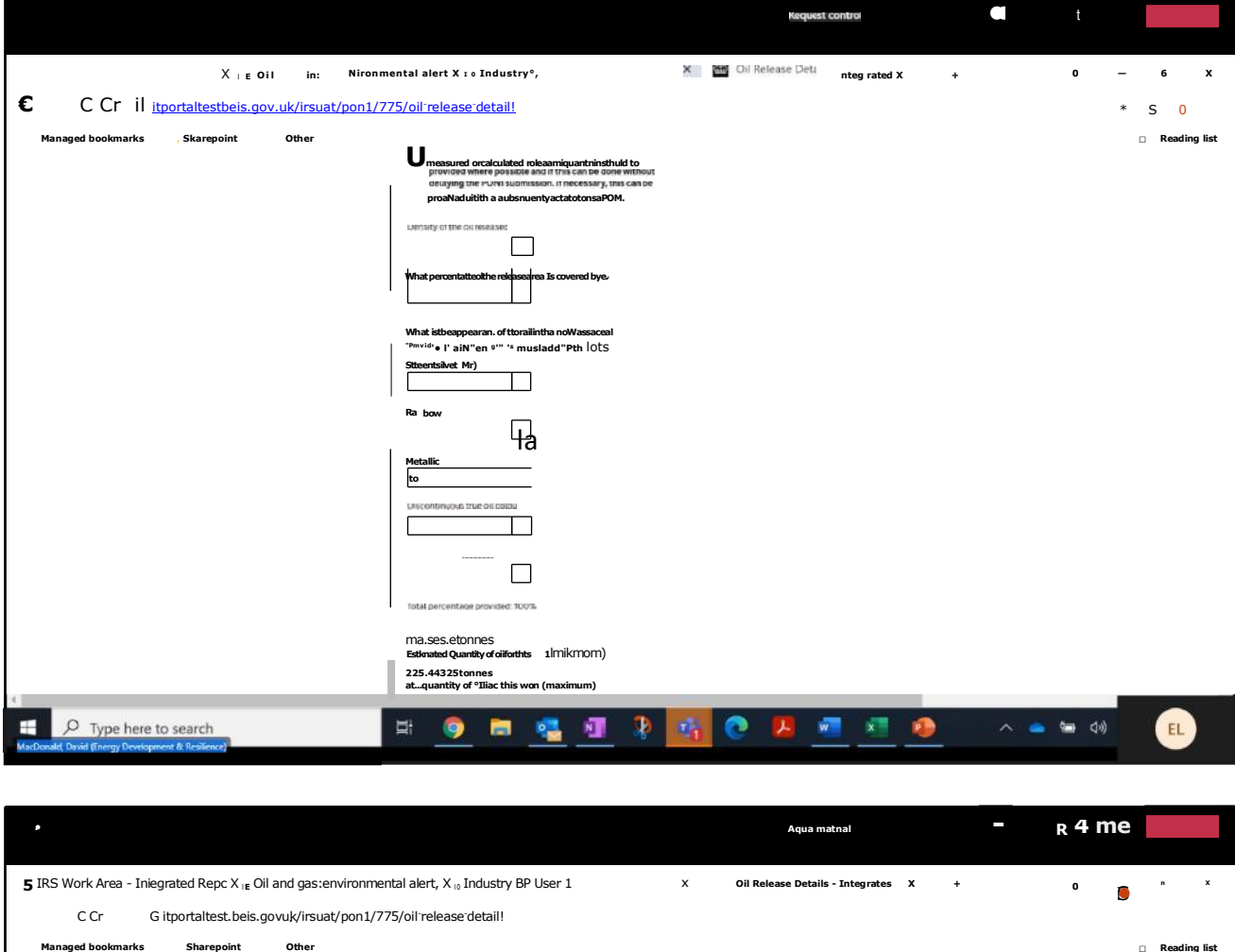

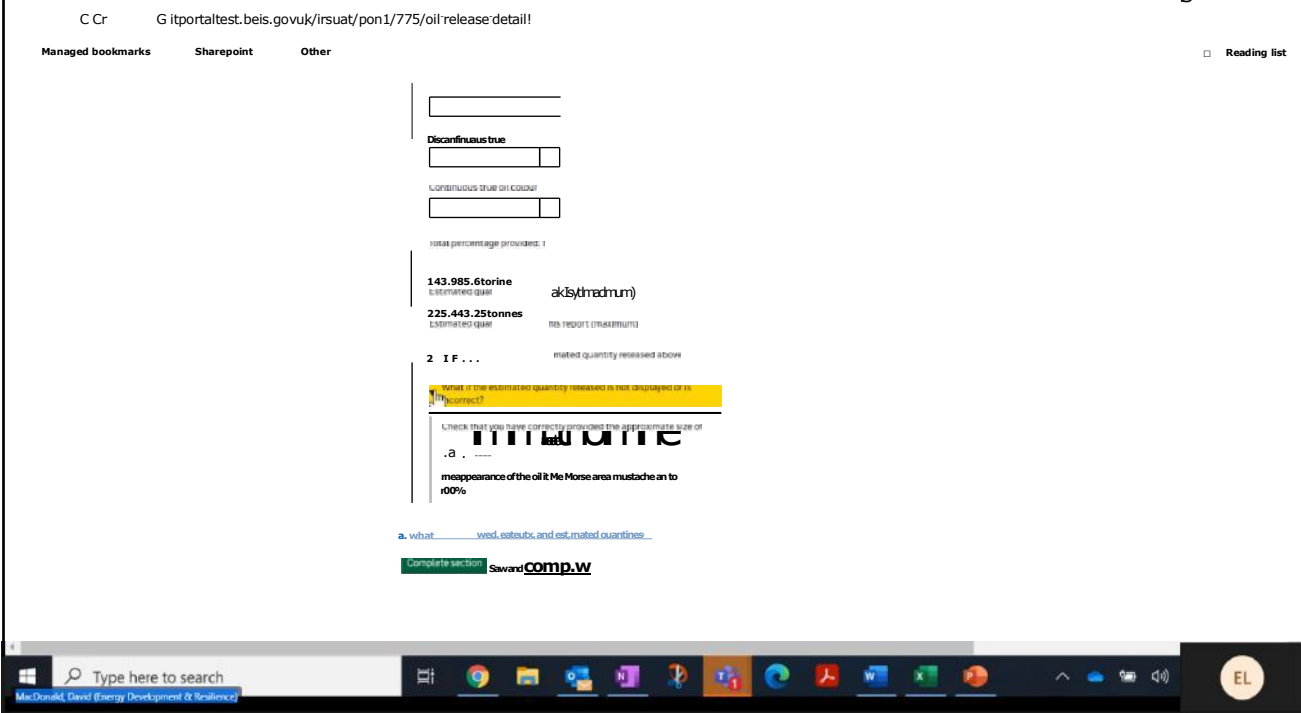

and select "Complete section"

You will be returned to the Task List.

## 13. Select "Source, Cause and Response Details":

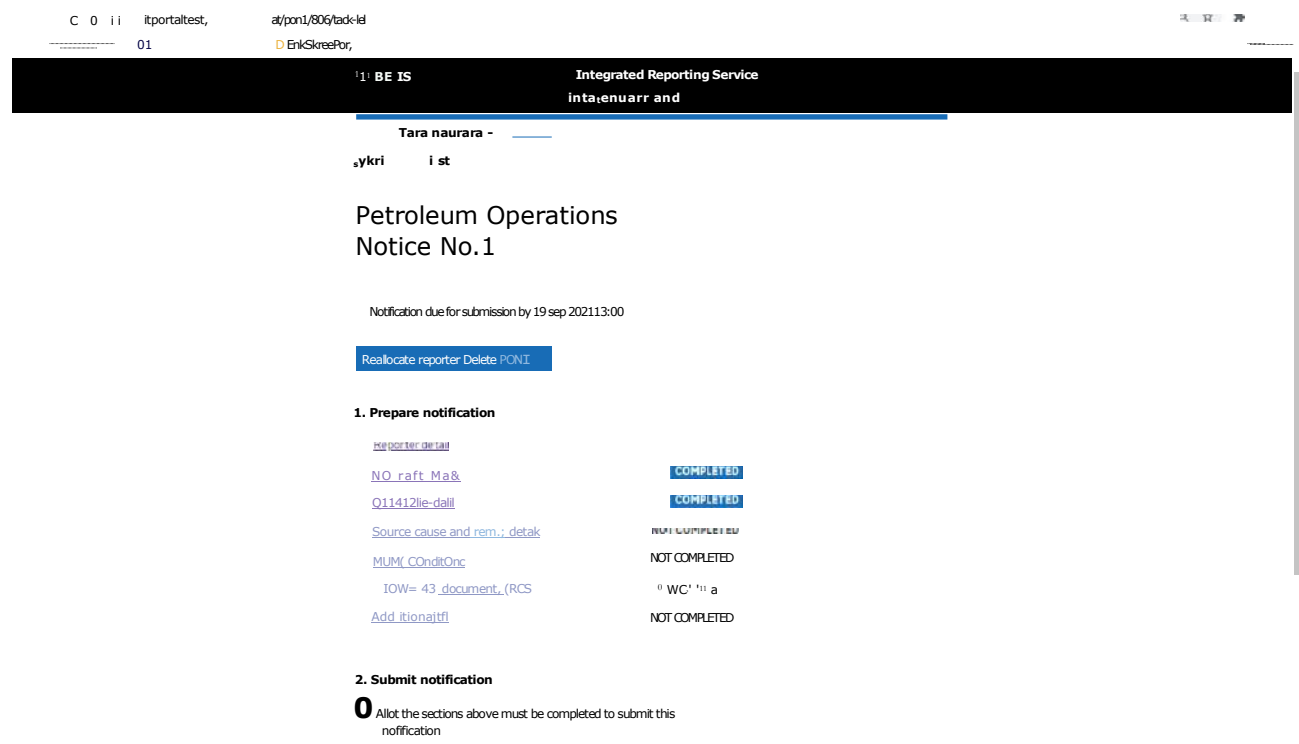

14. Provide "Source, Cause and Response Details":

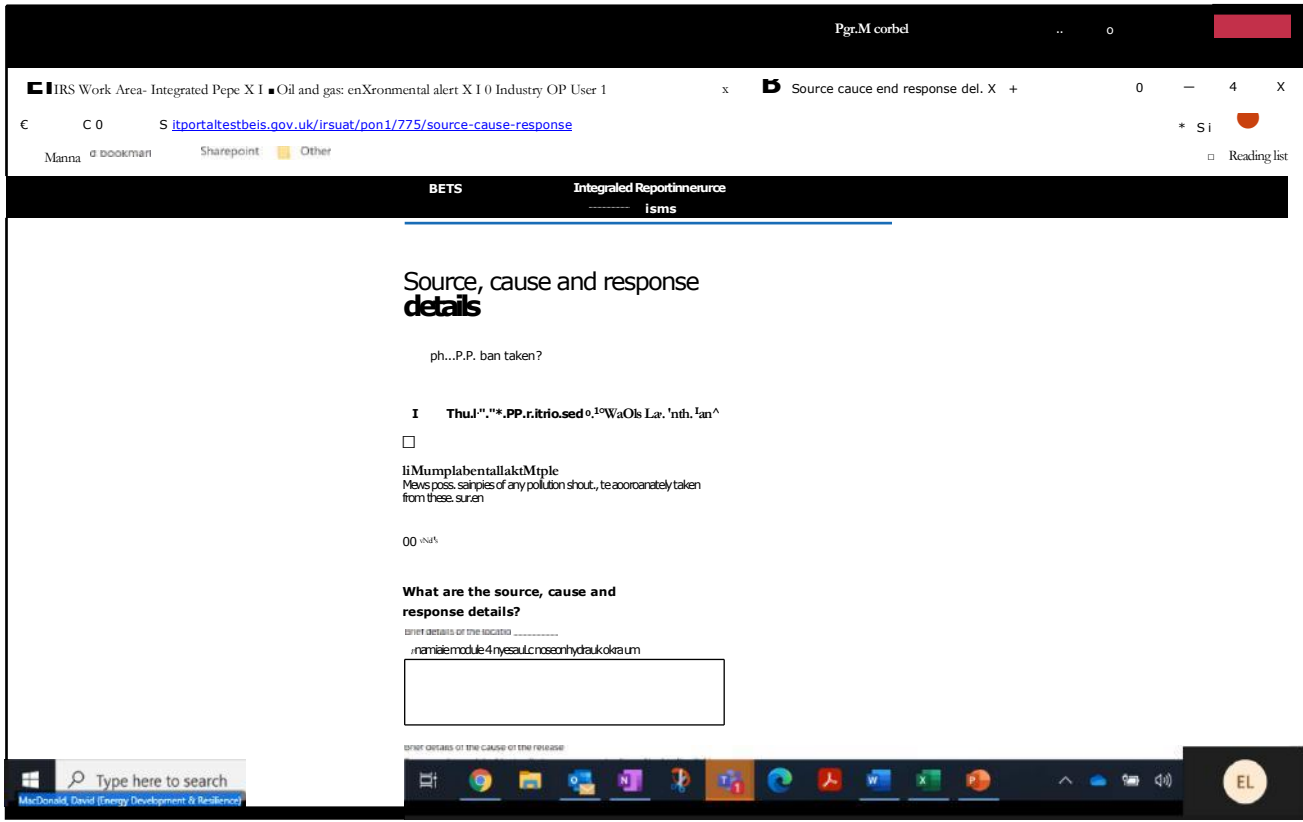

#### (contd)

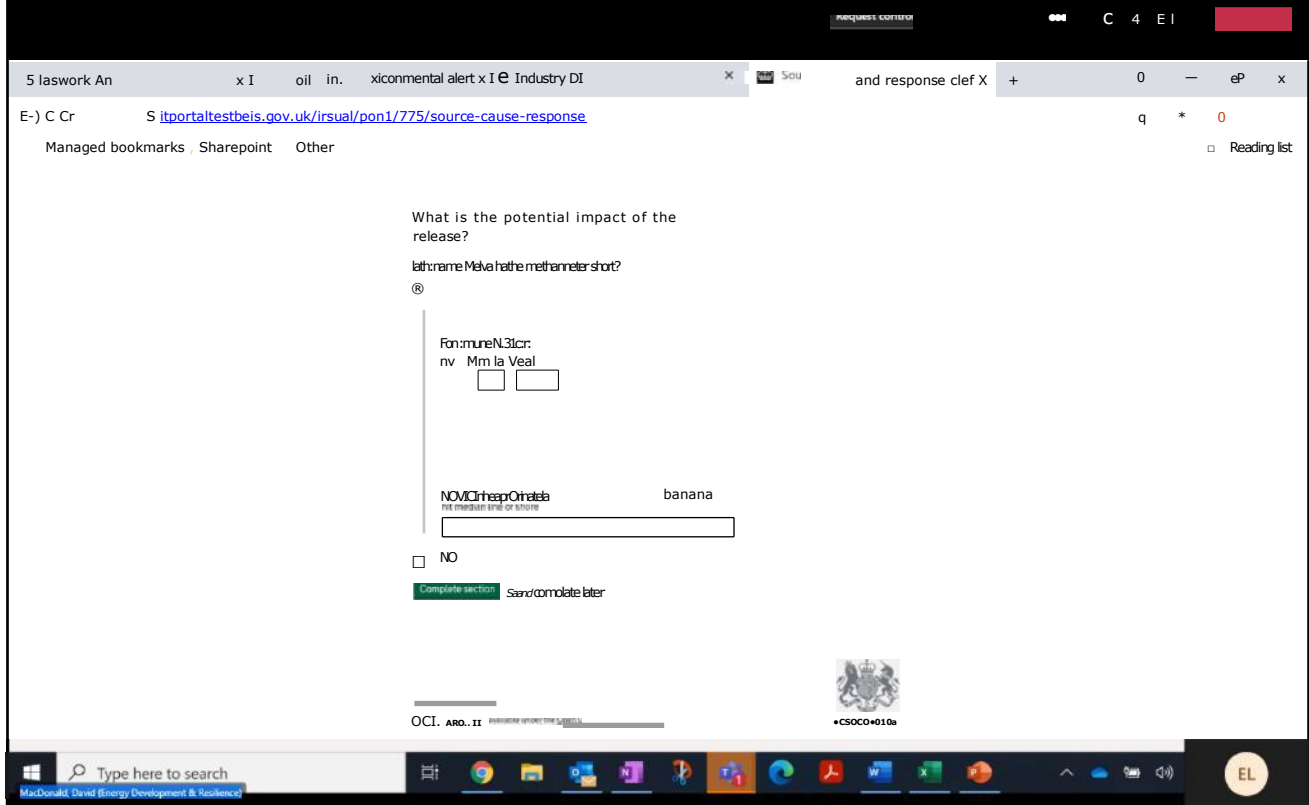

and select "Complete section" You will be returned to the Task List.

15. Select "Weather Conditions":

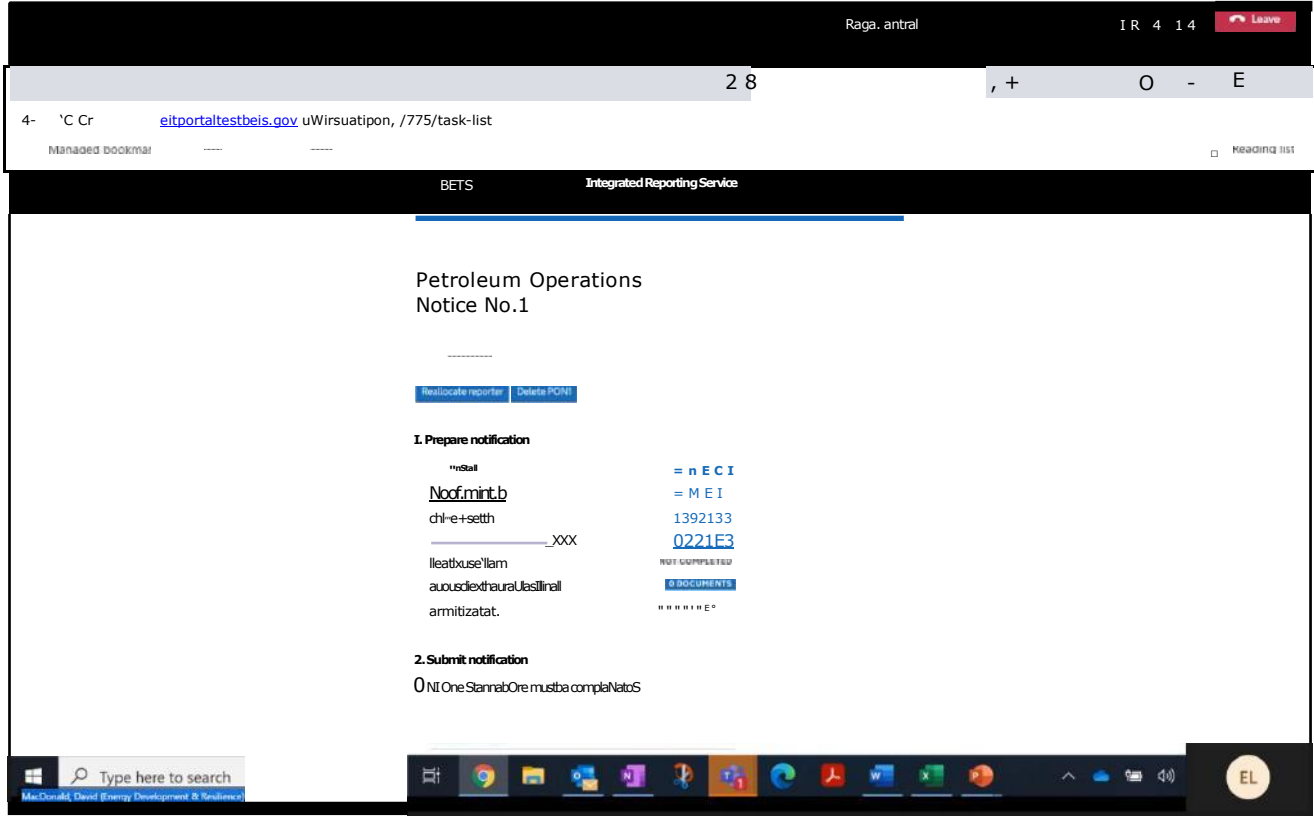

16. Provide "Weather Conditions":

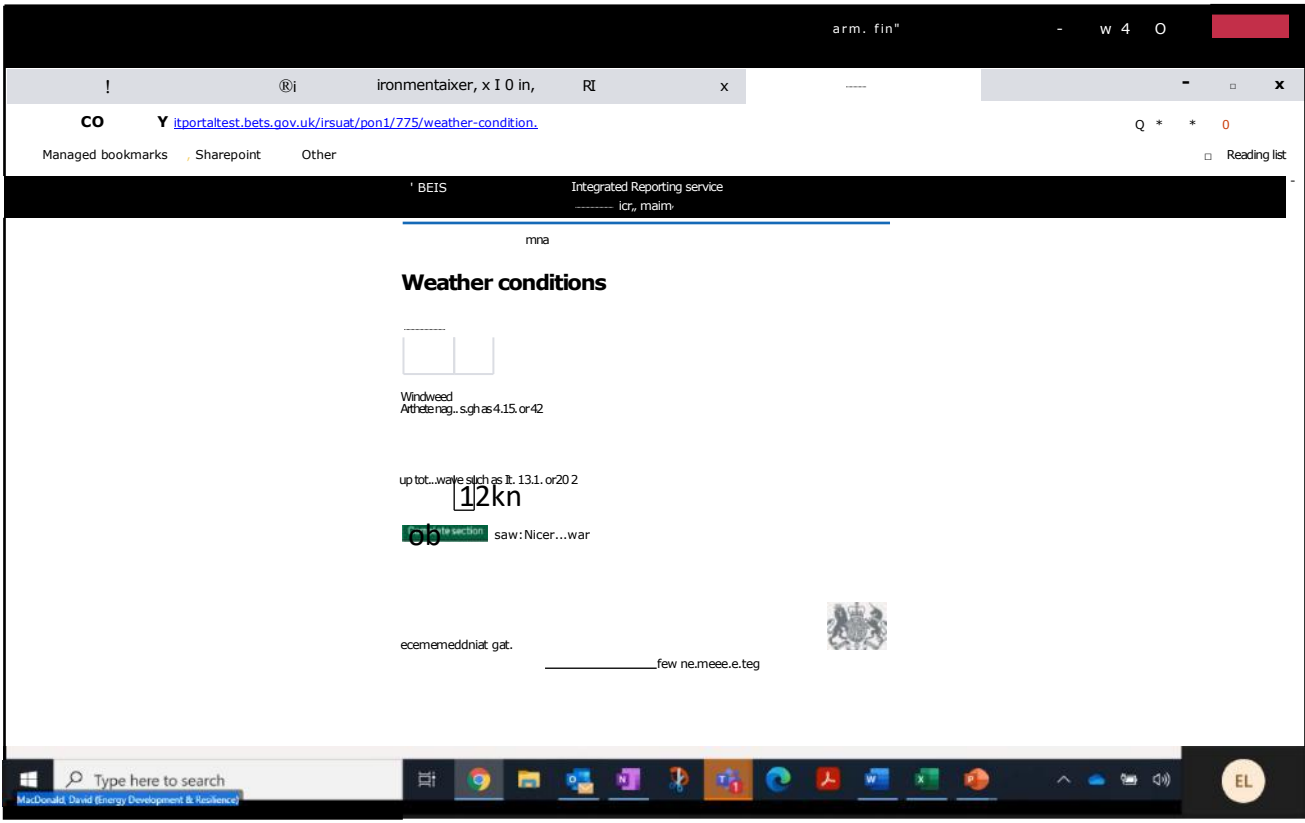

and select "Complete section" You will be returned to the Task List.

17. Select "Supporting Attachments":

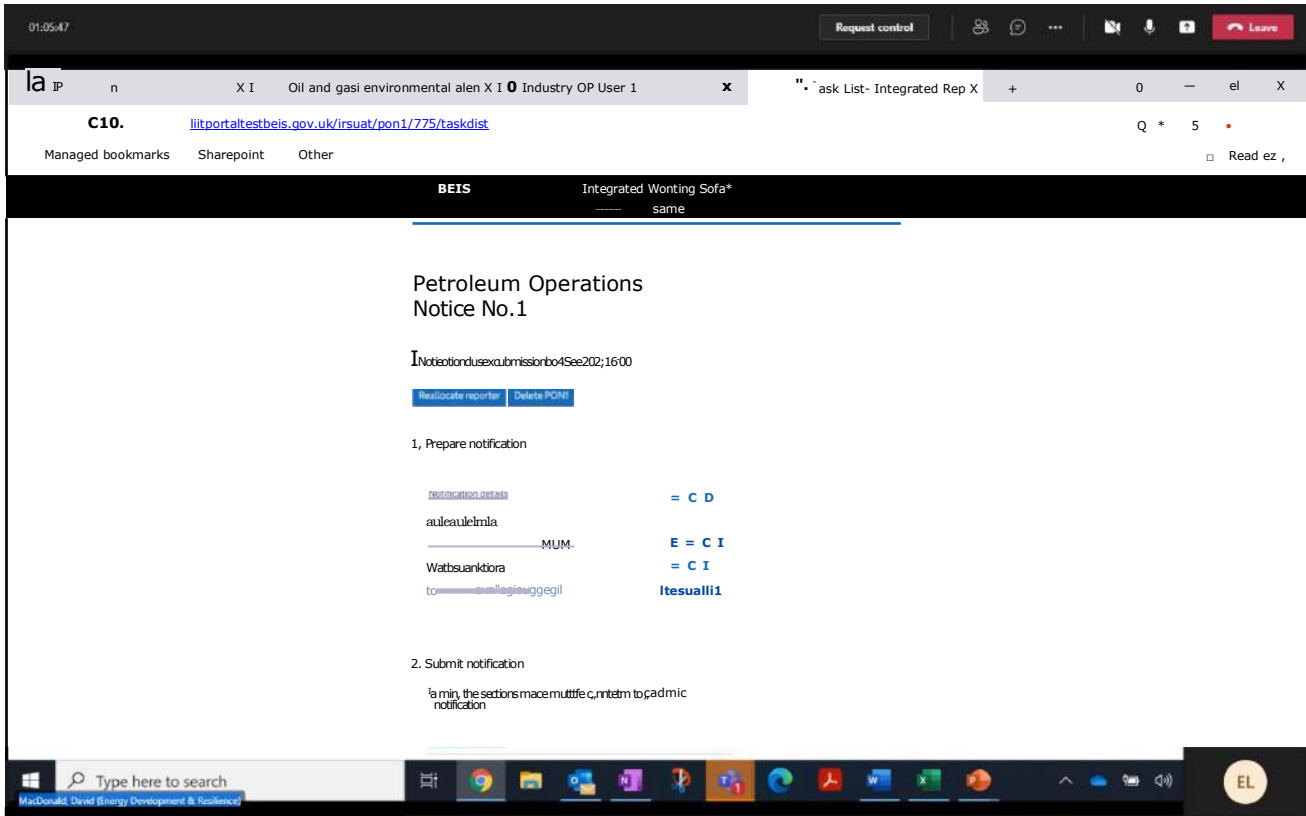

18. Provide "Supporting Attachments" (by selection a file in the example provided. Otherwise drag and drop):

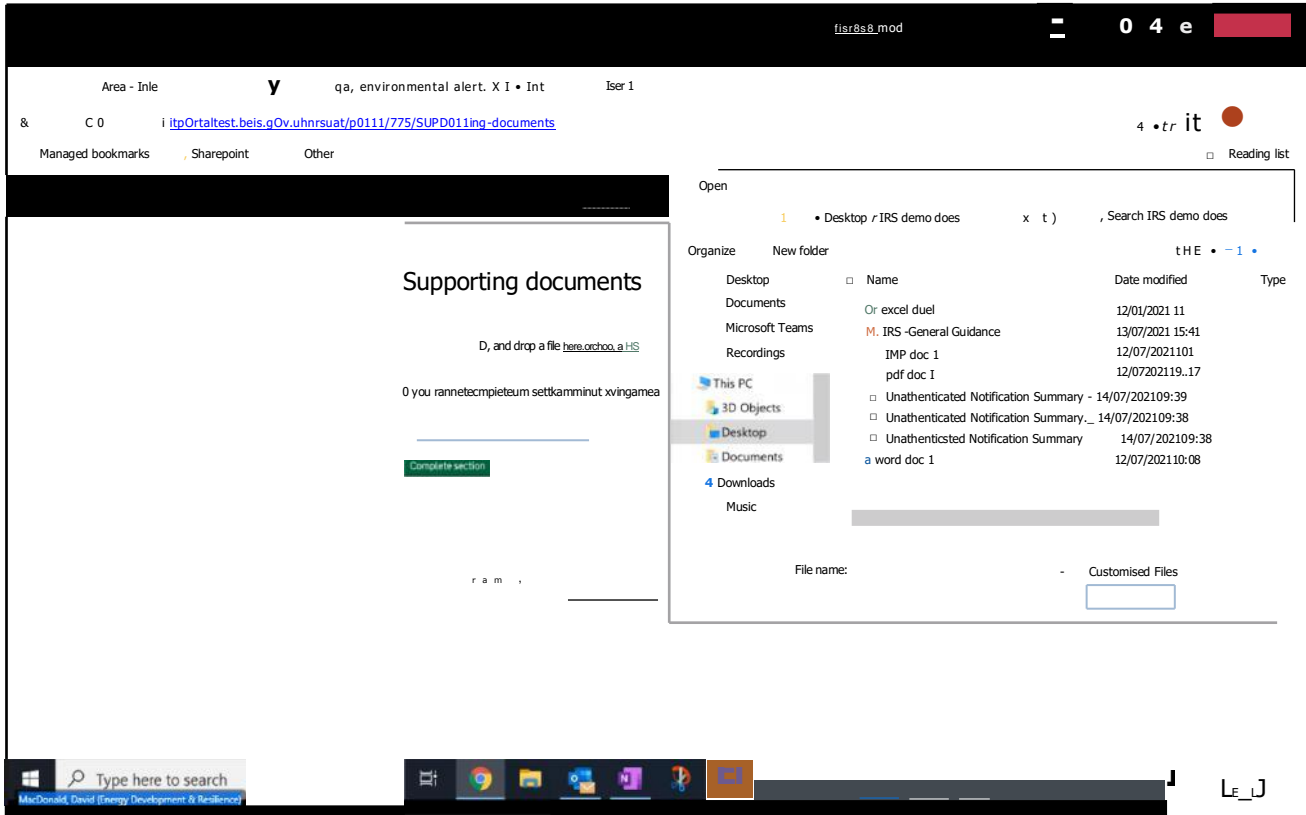

(contd)

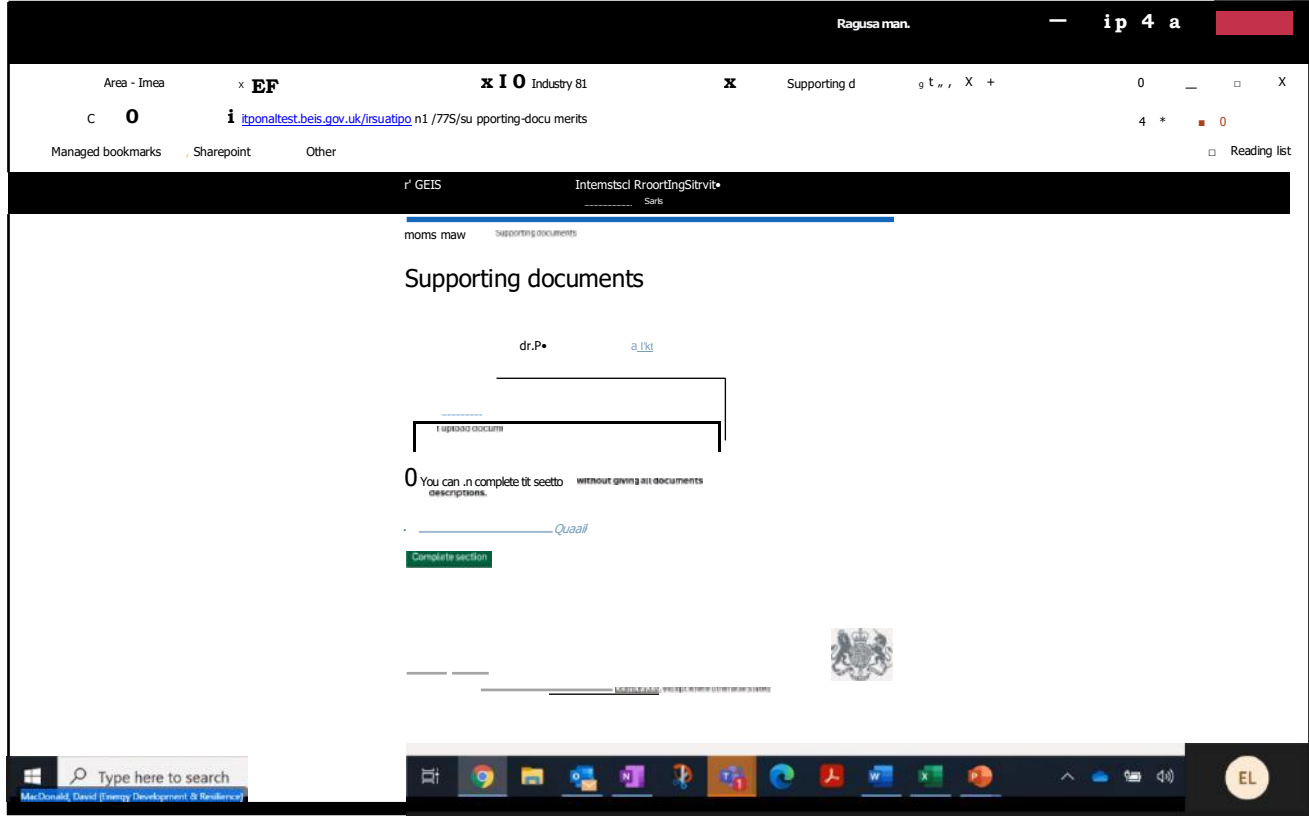

and select "Complete section" You will be returned to the Task List.

## 19. Select "Additional Parties":

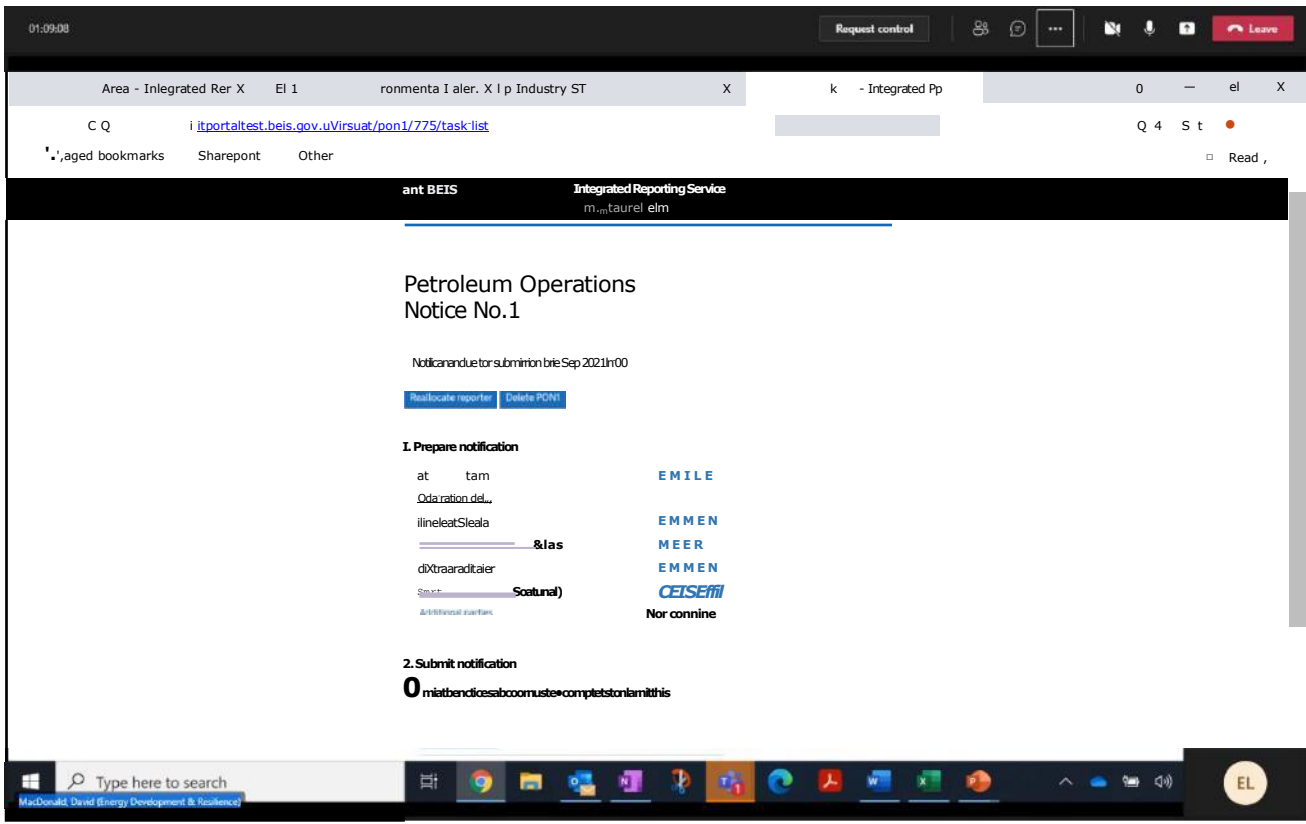

20. Provide "Additional Parties to be informed":

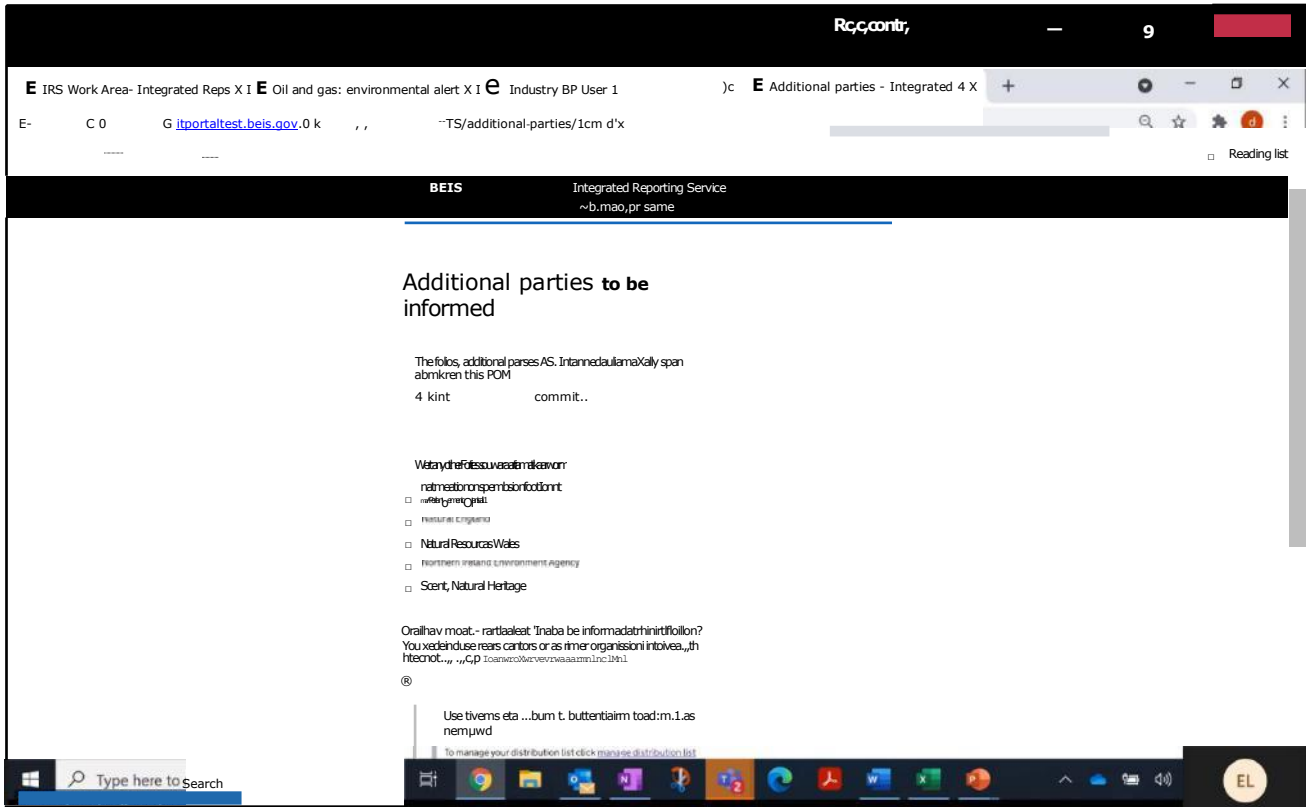

Select "Add my distribution list" (optional):

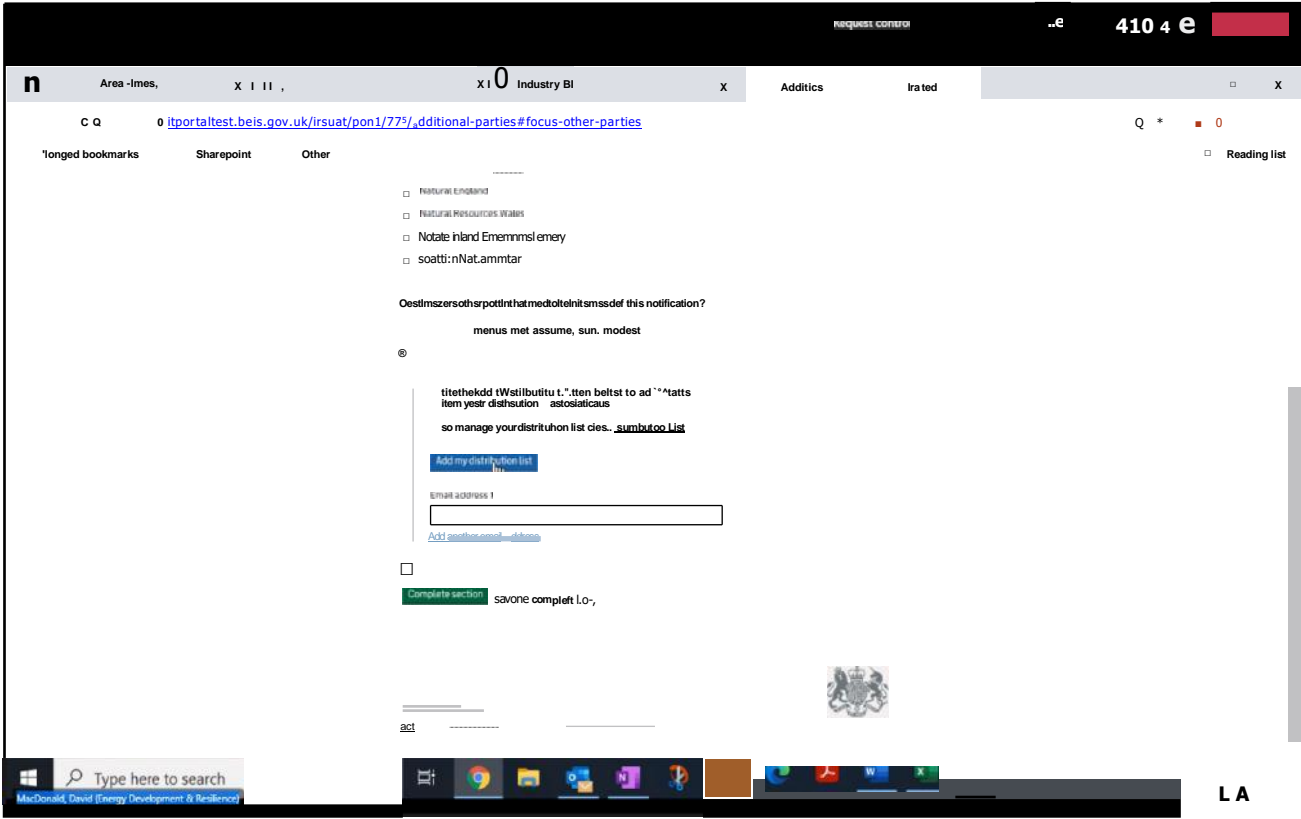

Distribution List contacts now displayed:

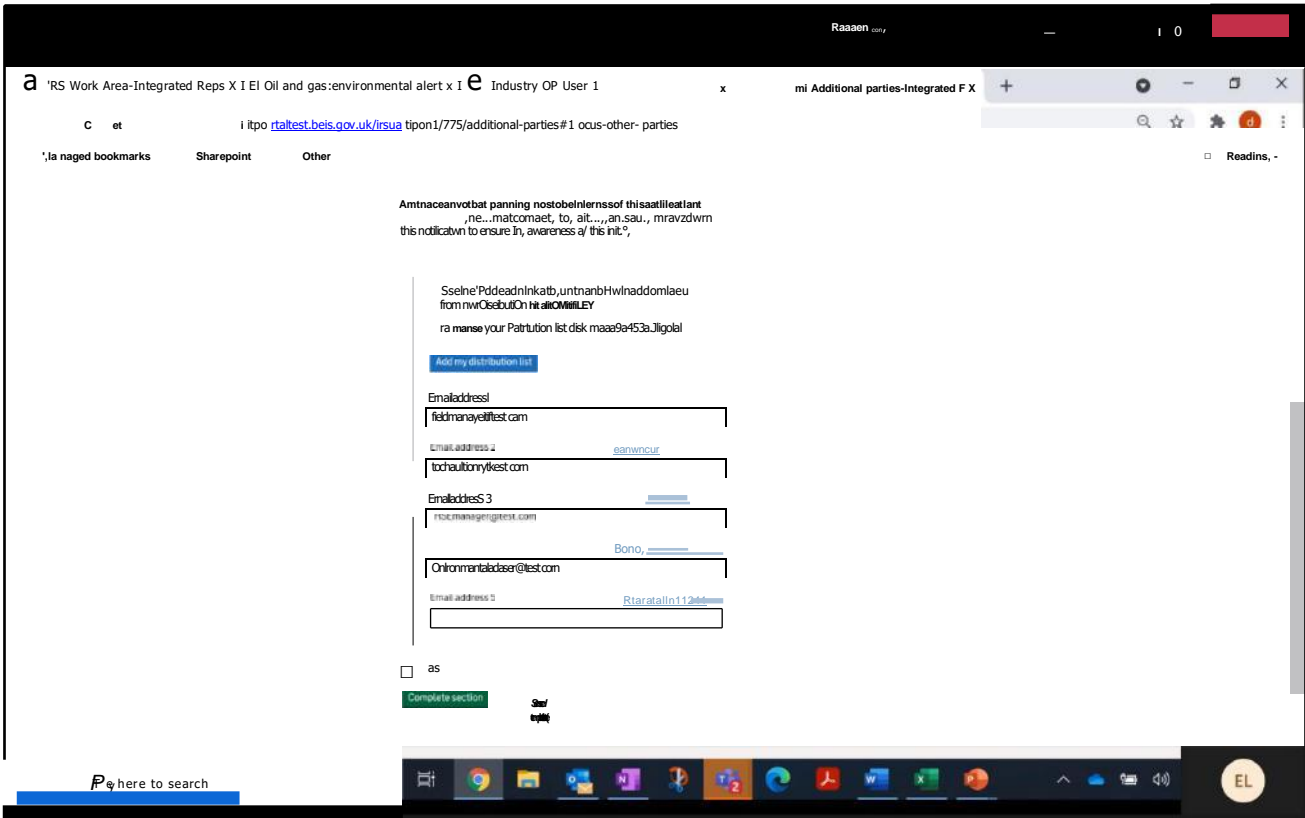

and select "Complete section" You will be returned to the Task List.

21. When the Task List is complete, select "Review and Submit" (at the bottom of the screen):

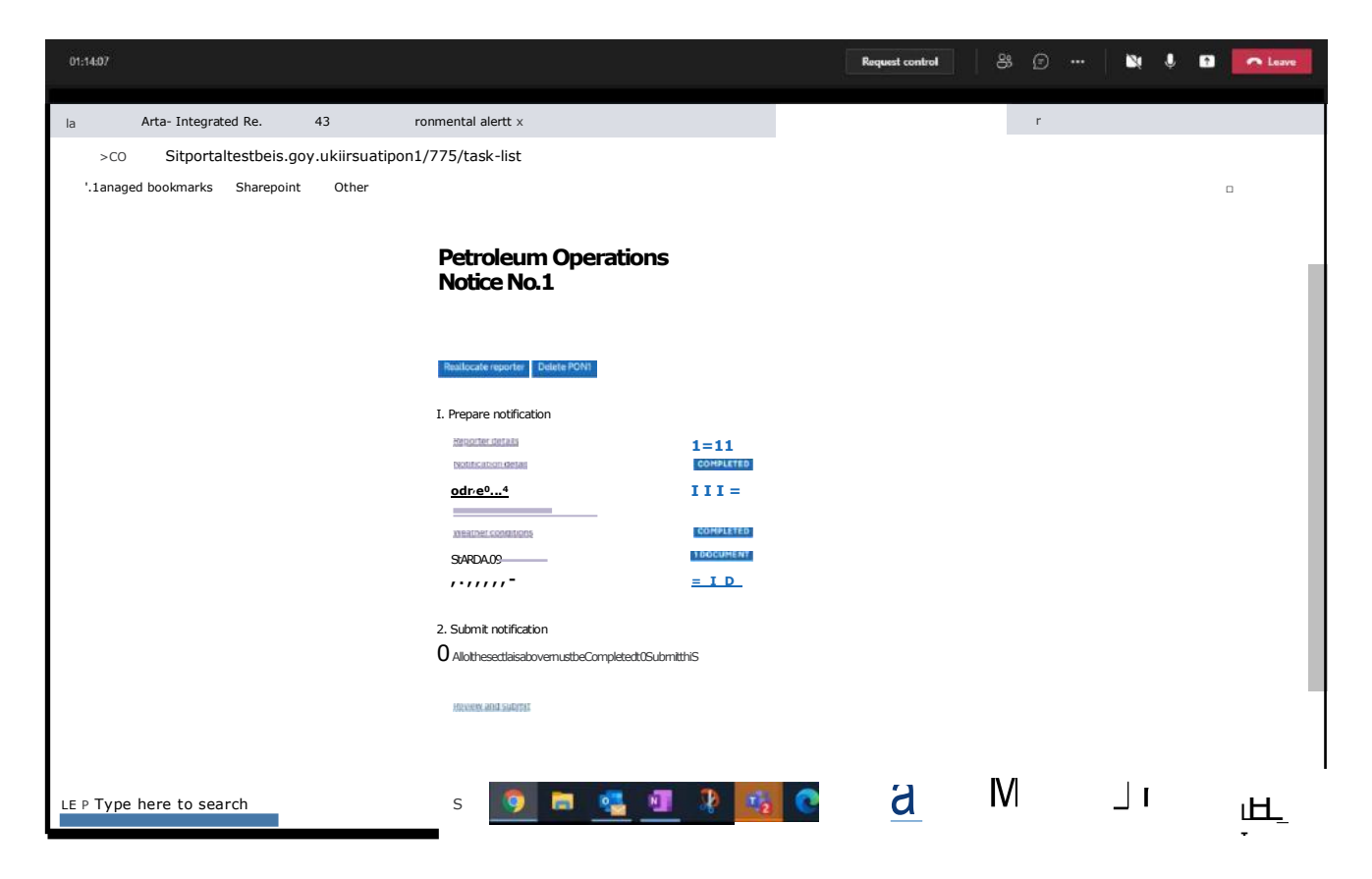

22. Review all entered notification details:

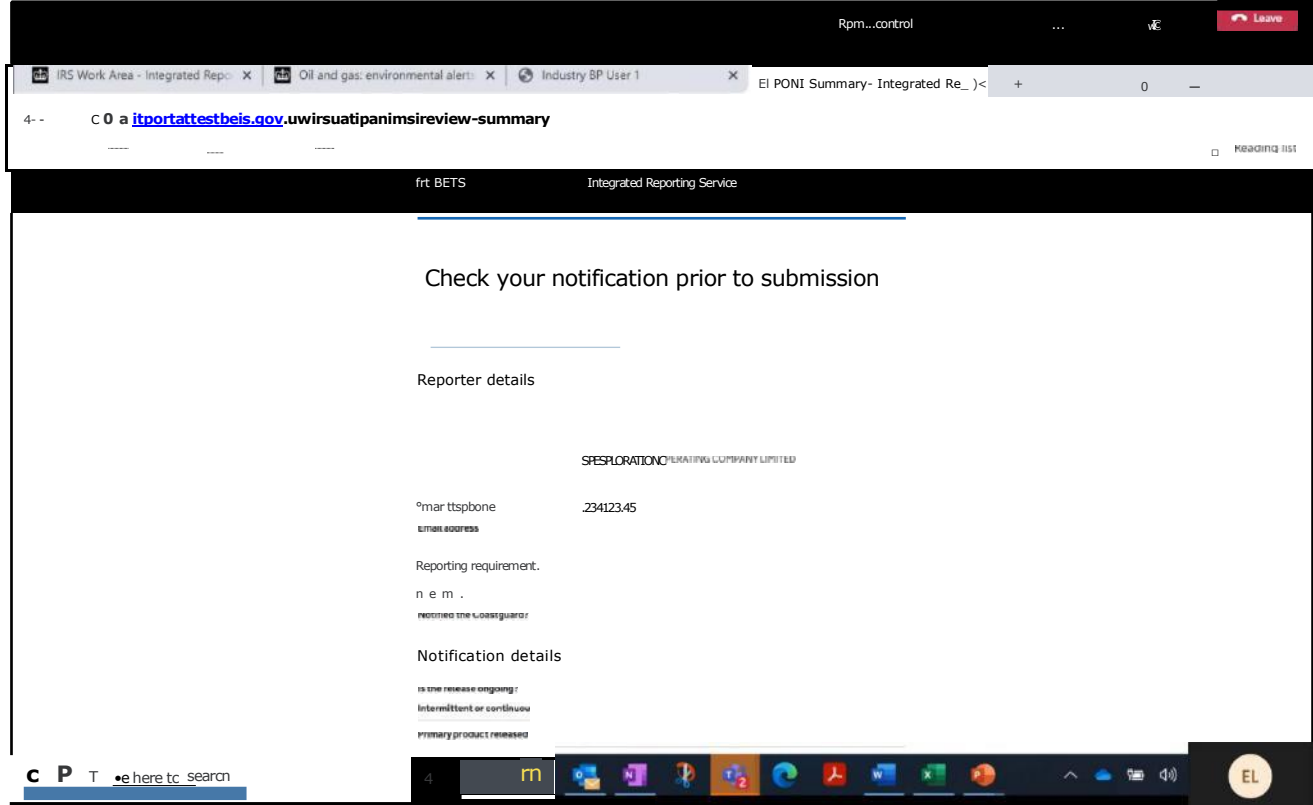

### (contd)

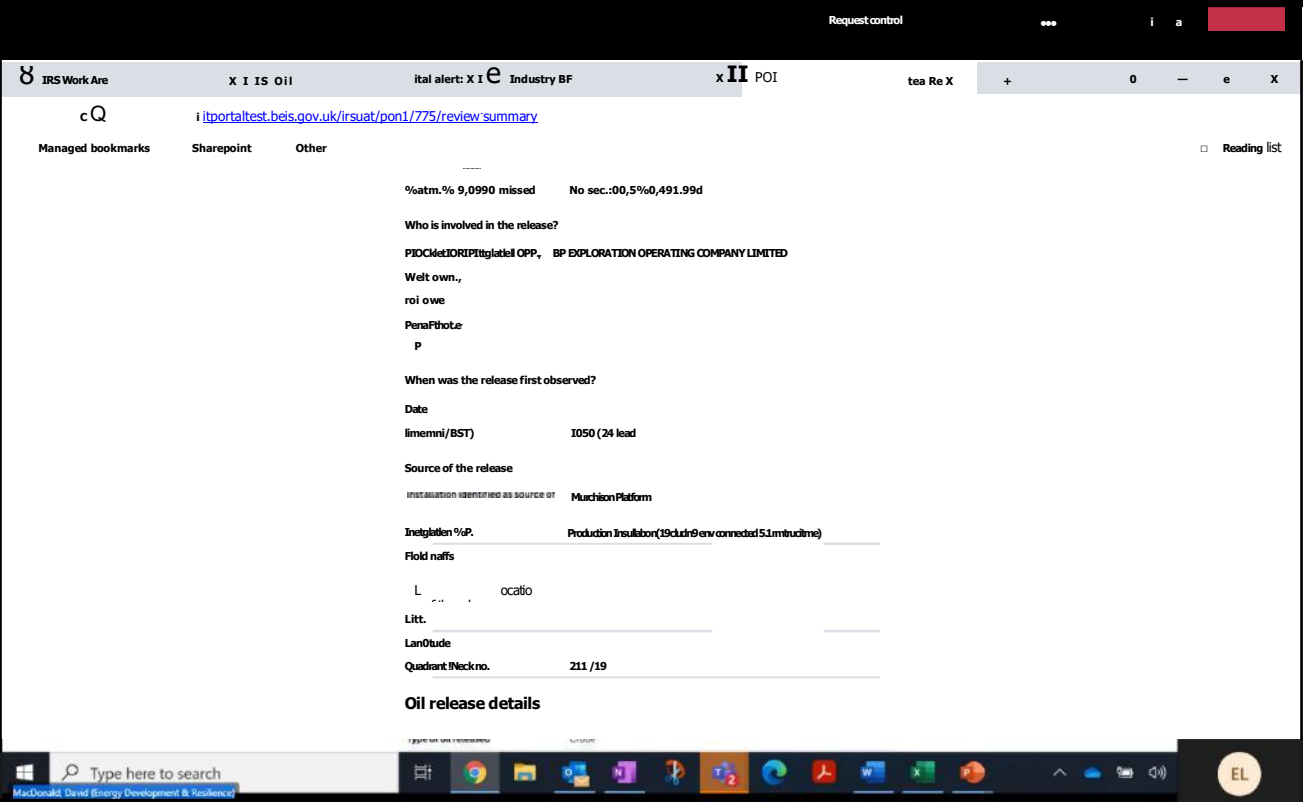

## (contd)

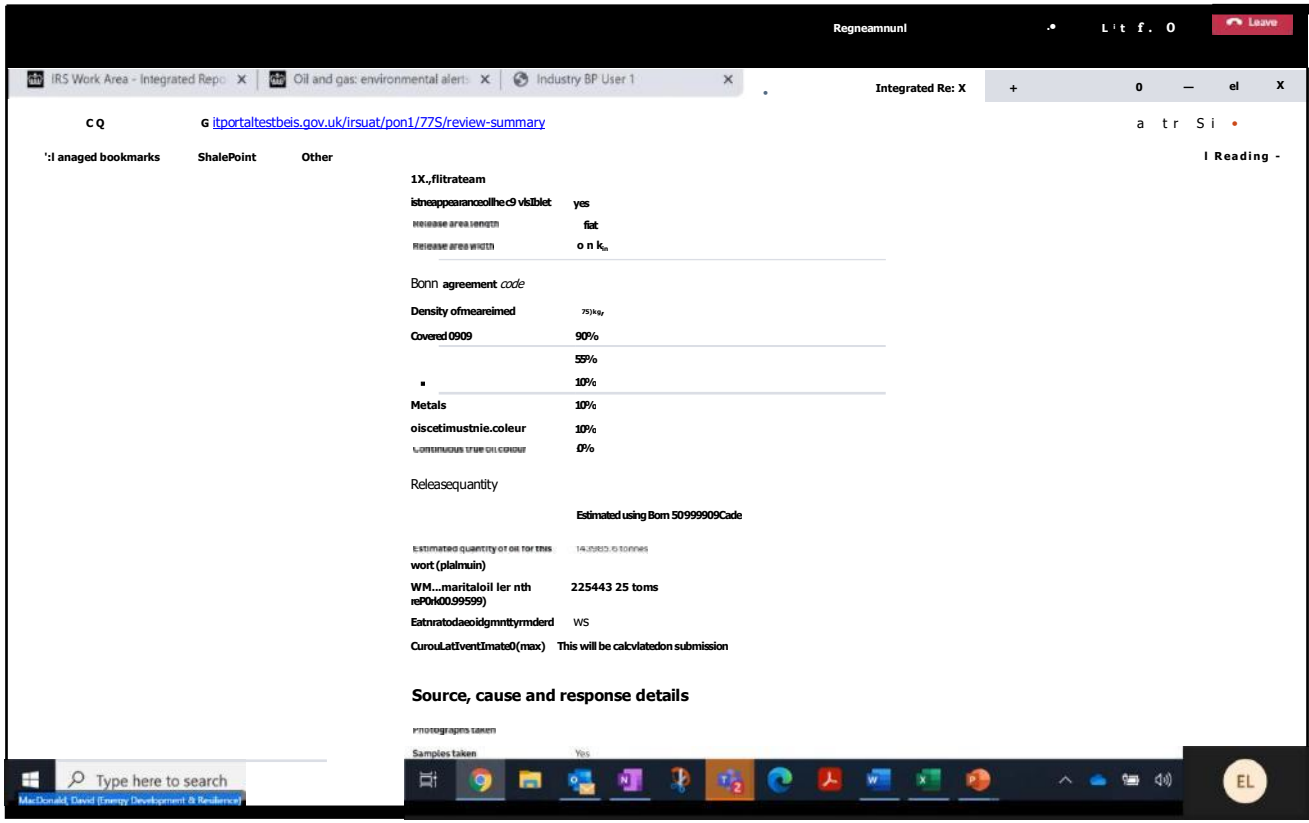

#### (contd)

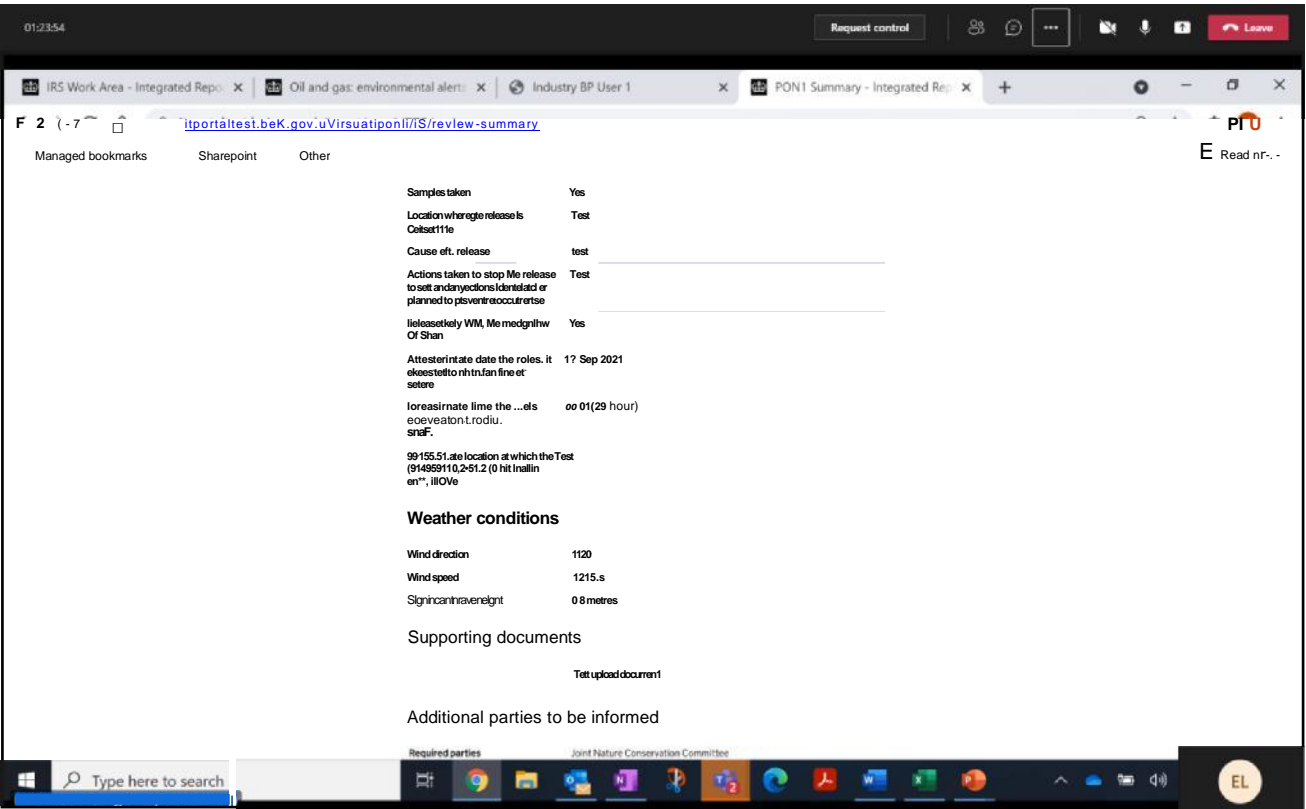

## (contd)

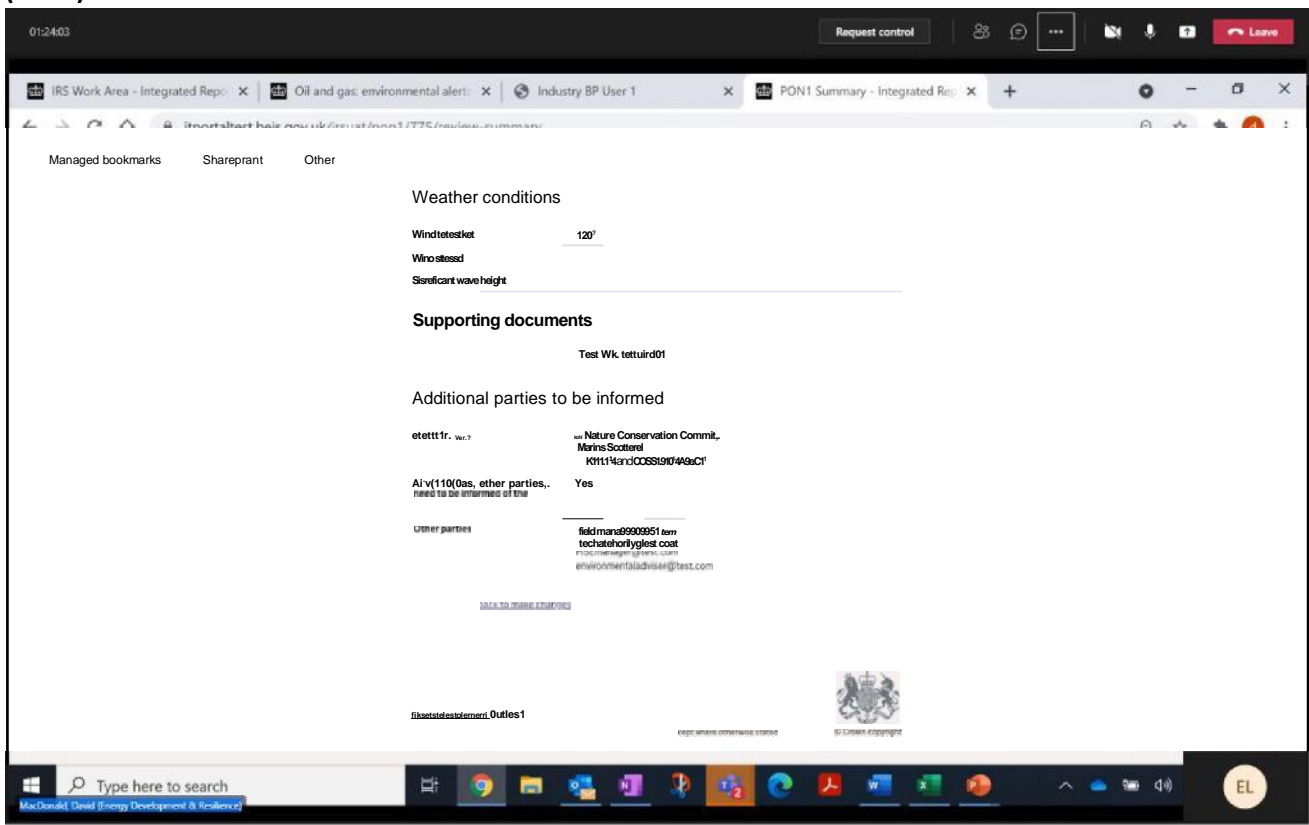

Once the notification details have been reviewed the select "Submit" to submit the notification to OPRED. If the review identifies amendments to be made, select "Go back to make changes". Note - the reporter will be returned to the Task List, for selection of the notification section which requires amendment.

23. Review the confirmation page displaying "Notification submitted" along with the unique IRS reference number:

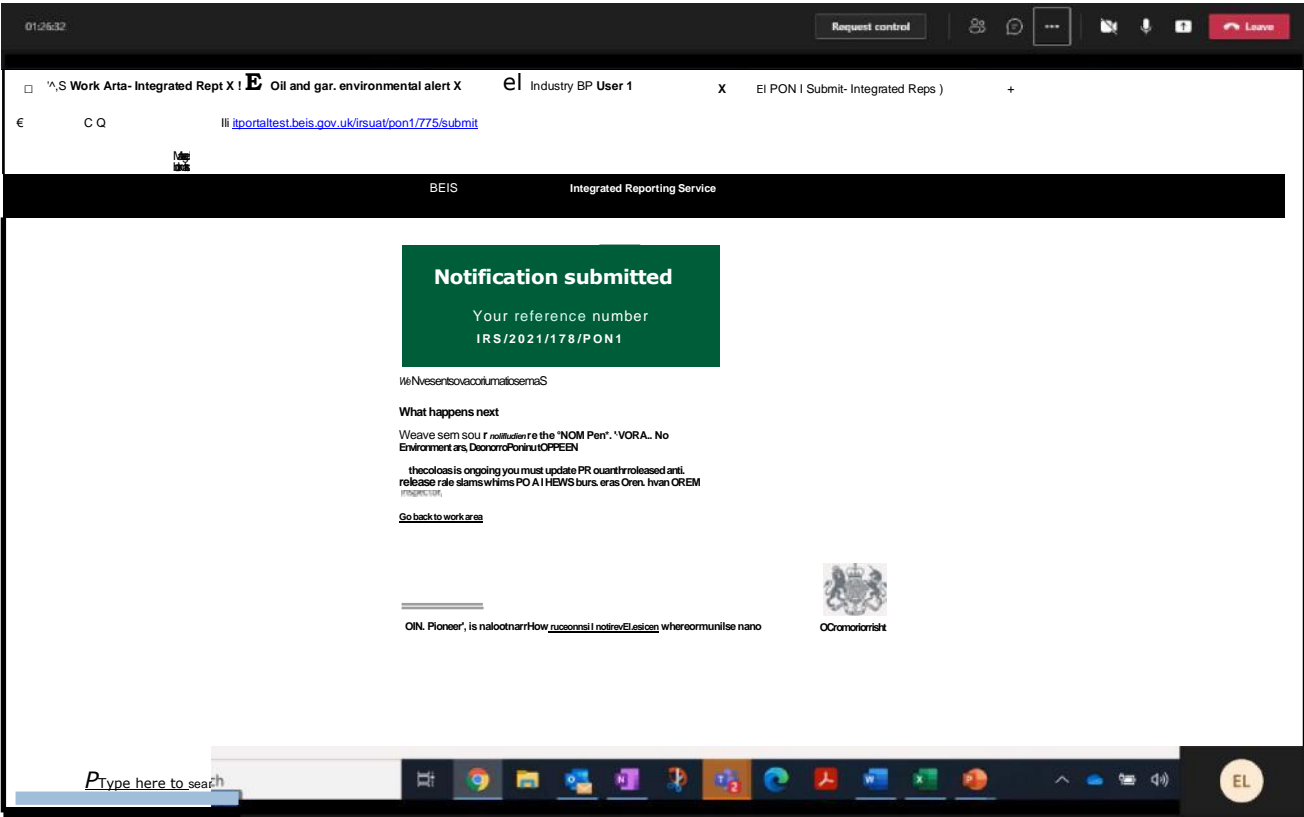

and select return to the IRS Work Area

24. IRS Work Area showing submitted Notification (i.e. IRS/2021/178/PON1) displayed at the top:

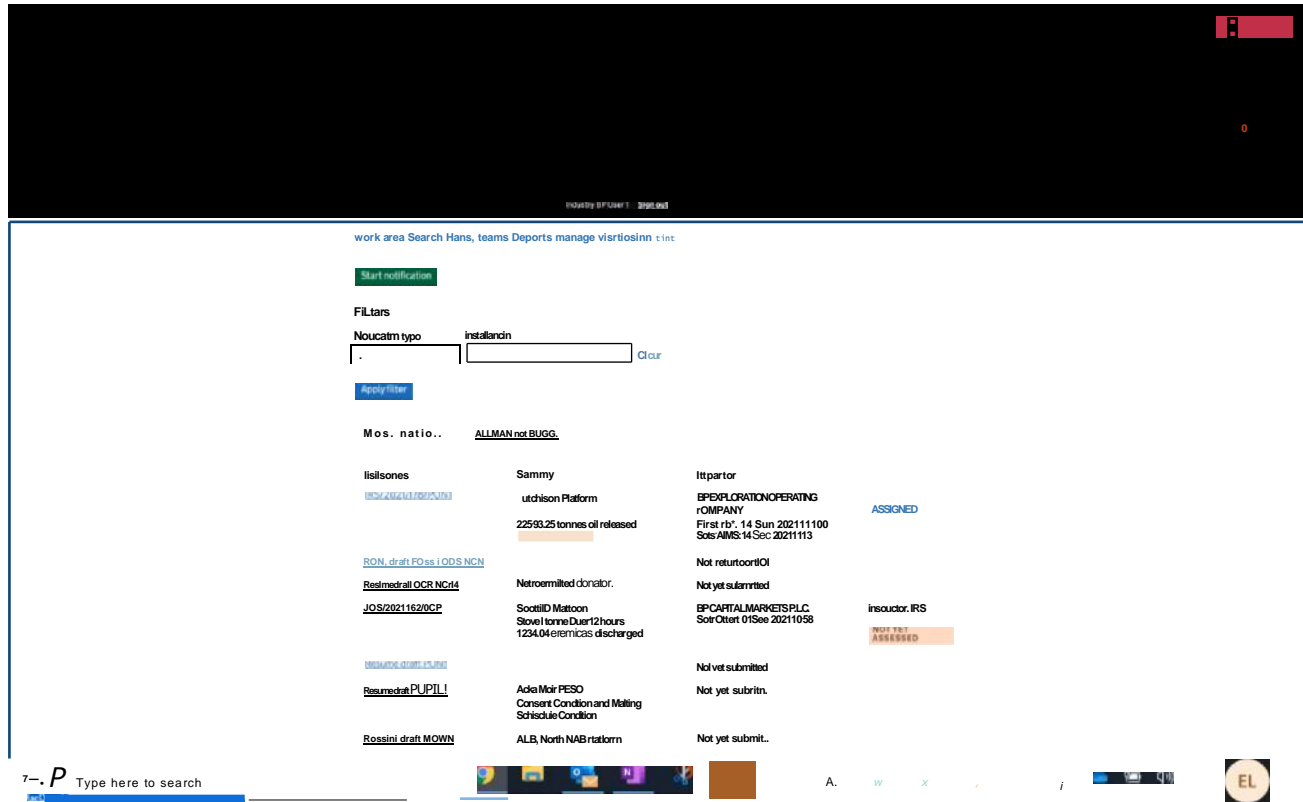

Notification flags which will be displayed in the IRS Work Area:

- a. The above shows that the PON1 submitted for this example has flags highlighting an oil release of >1 tonne and confirming the notification is not yet assigned (to an Inspector).
- b. The Status flags in the Work Area will change through the course of the notification process e.g. "Not yet assigned", "Not yet assessed", "Update received"
- c. Other flags in the Work Area include "Loss of Power", "Loss of Fog Signal", "Exercise PON1", "Information Requested" (alerts the reporting organisation of a request for information - see below).
- 25. Inspectors may make requests for information via IRS, which will be flagged against the relevant. The reporting organisation provides response by the via IRS notification as follows:

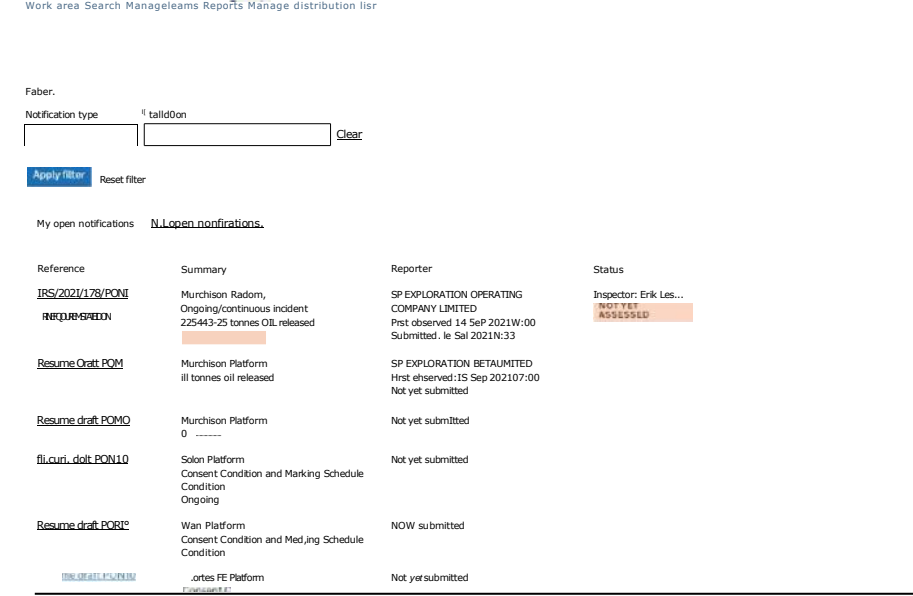

Select the notification with the "Information Requested", review the "Further information request" and select "View Further Information Requests":

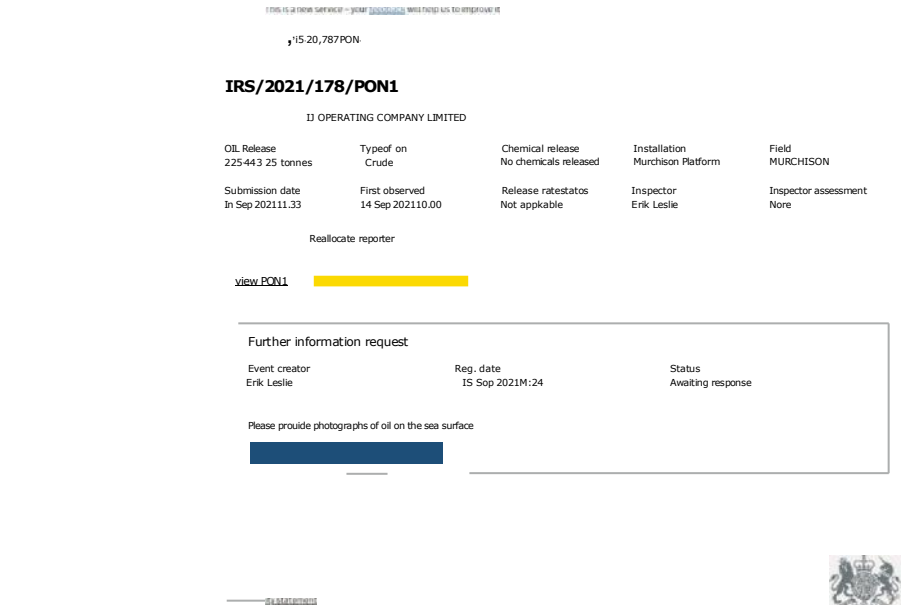

Select "Respond to Further Information Request" and provide requested information (including requested attachments if requested):

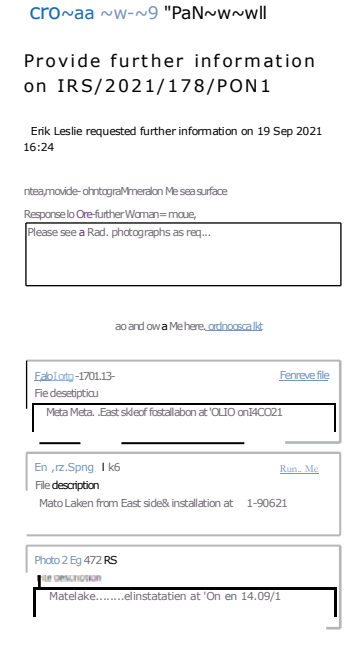

and select "Respond". The response is recorded against the request as below:

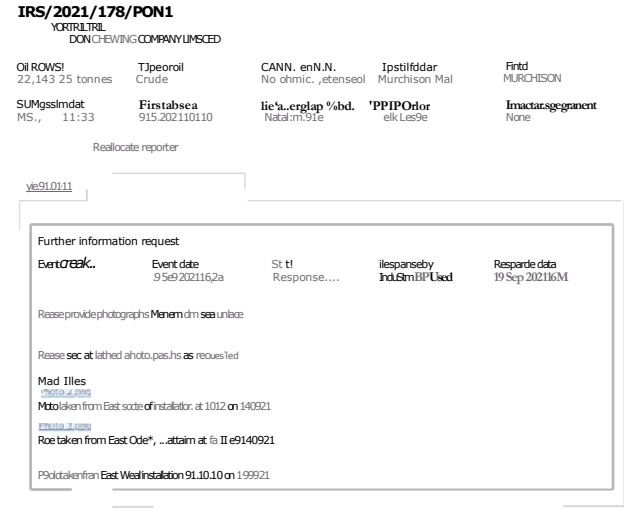

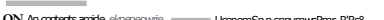

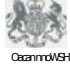

The "Information Request" flag has disappeared from the notification within the Work Area:

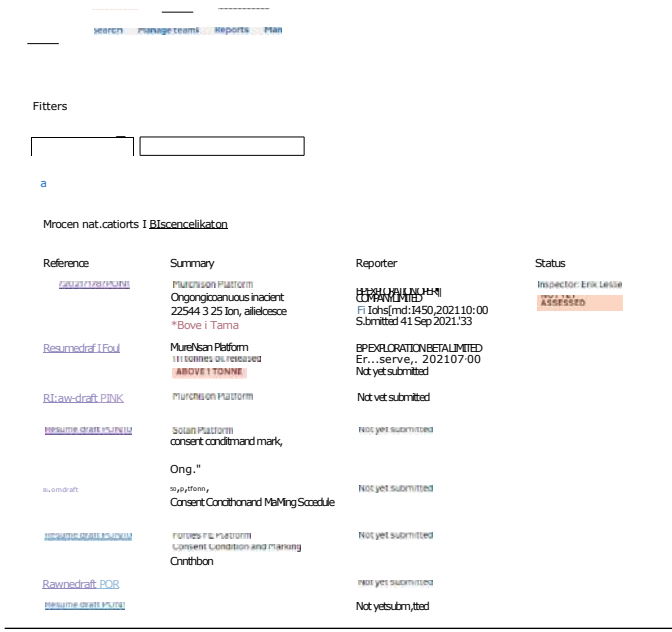

a tut $\quad$  ,  $-\,u$ 

## **Work Area Functionality**

26. Select "Filters" dropdown to filter Work Area by notification type:

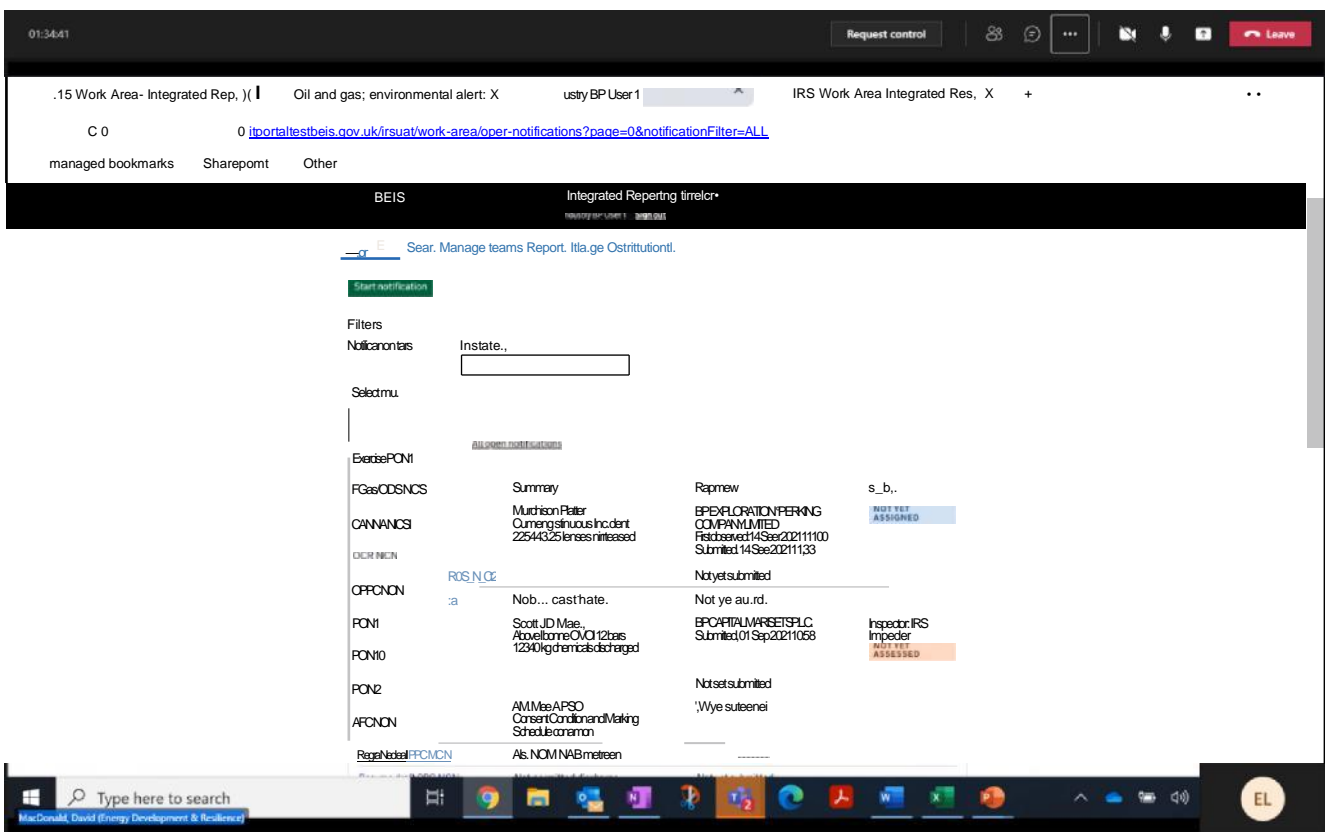

27. Select "Installations" dropdown to filter Work Area by installations (note - selected installation will only show if a notification is included in the Work Area at the time of selection):

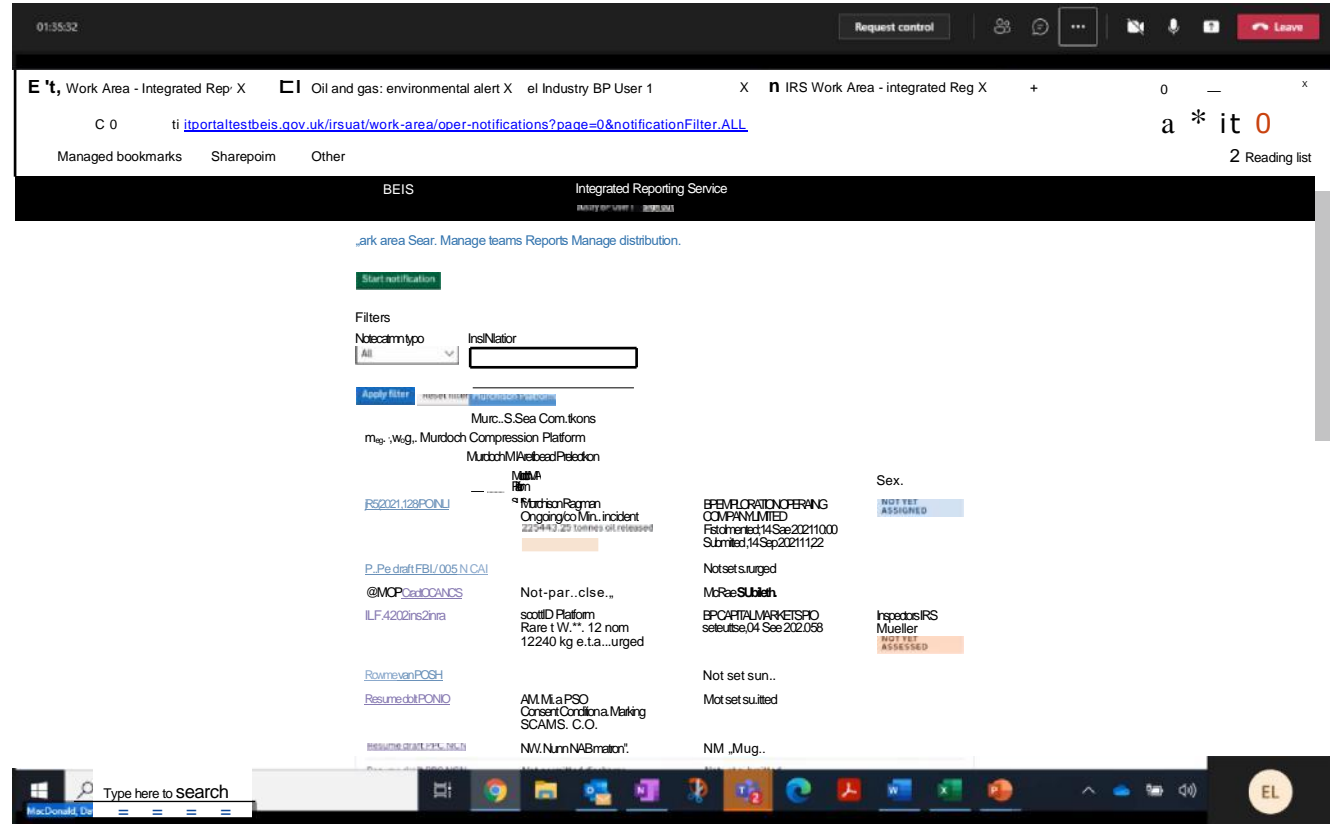

28. Select "Search" to search for notifications which your Organisation is associated with:

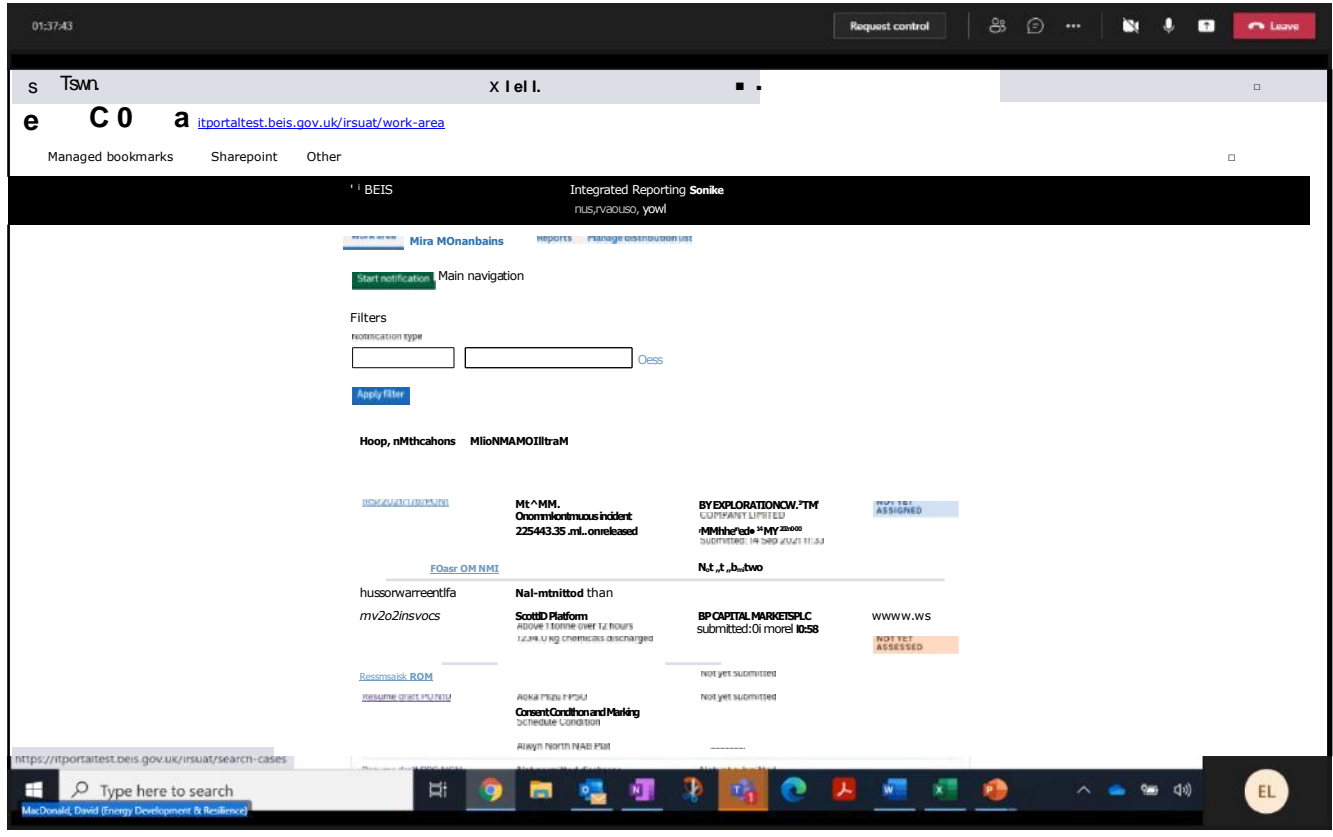

29. Input search parameters and select "Search":

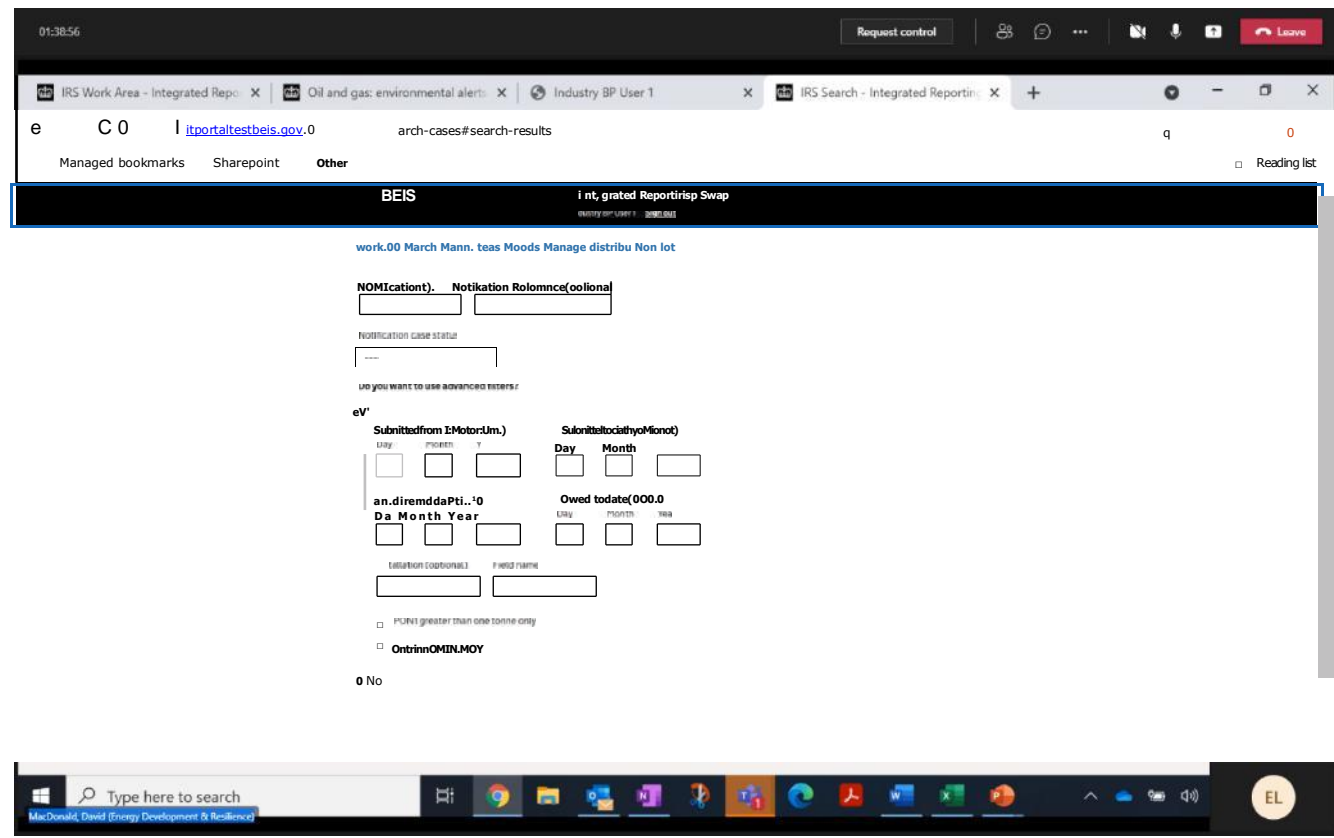

#### The example below shows a simple search on the PON1 submitted earlier:

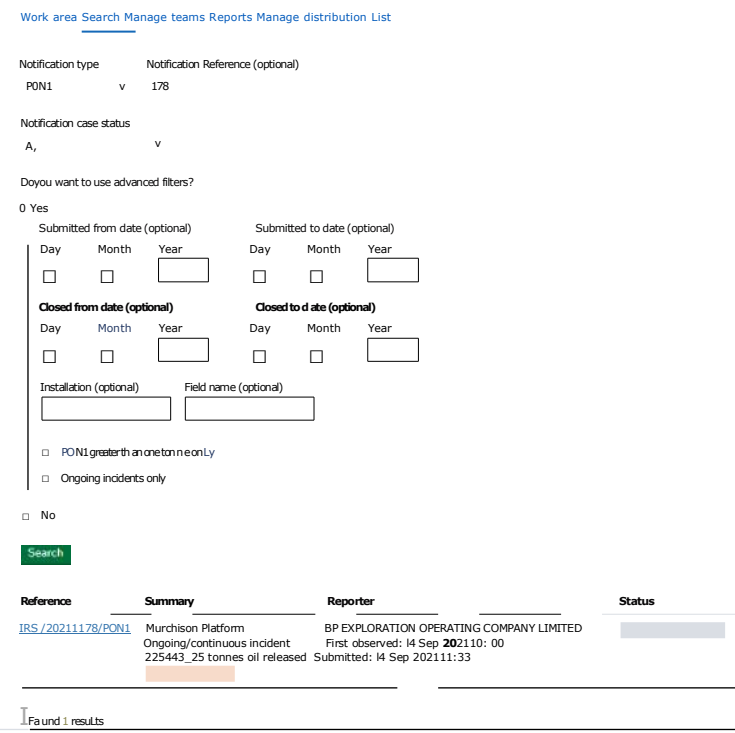

30. The "Manage Teams" option shown below is for onshore team administrators only and OPRED have provided additional guidance for this aspect.

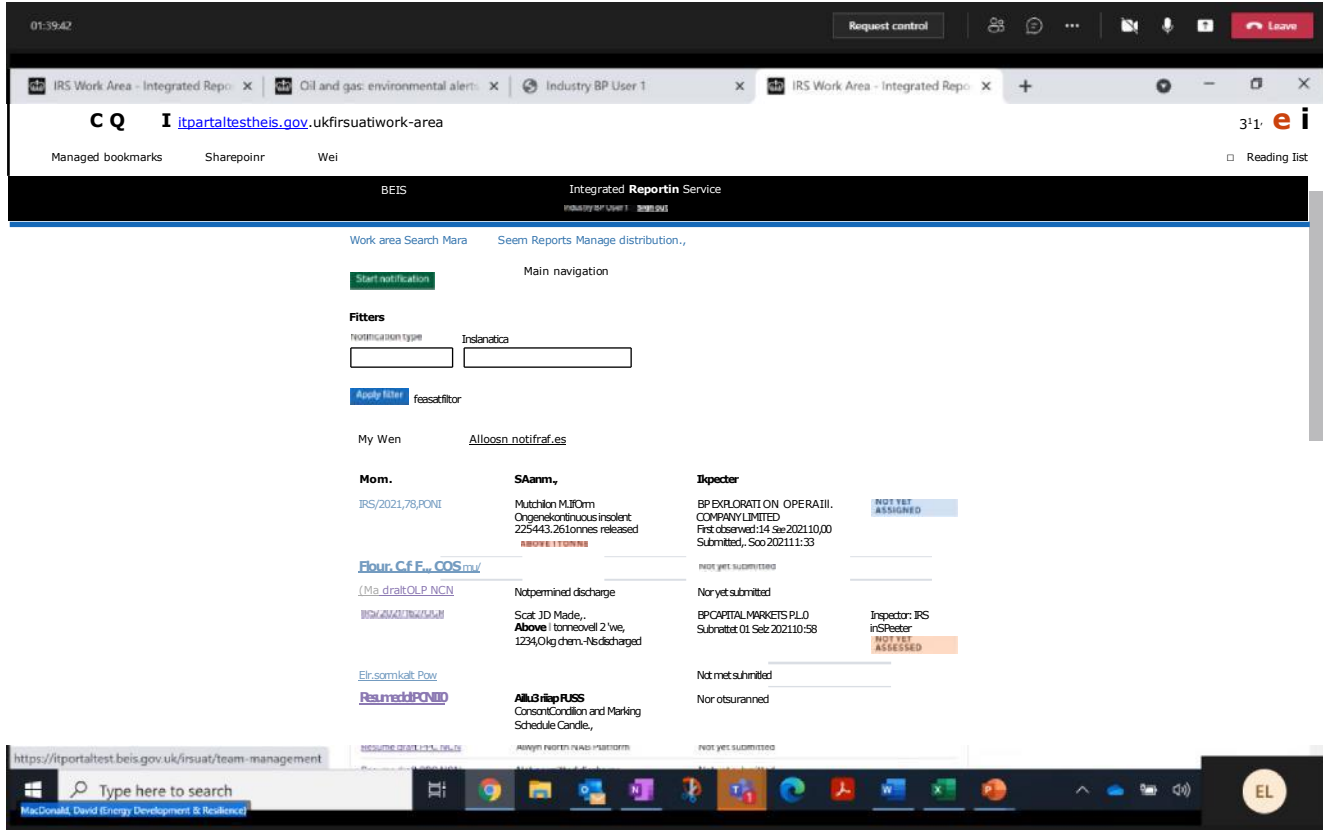

31. Select "Reports" and input report parameters:

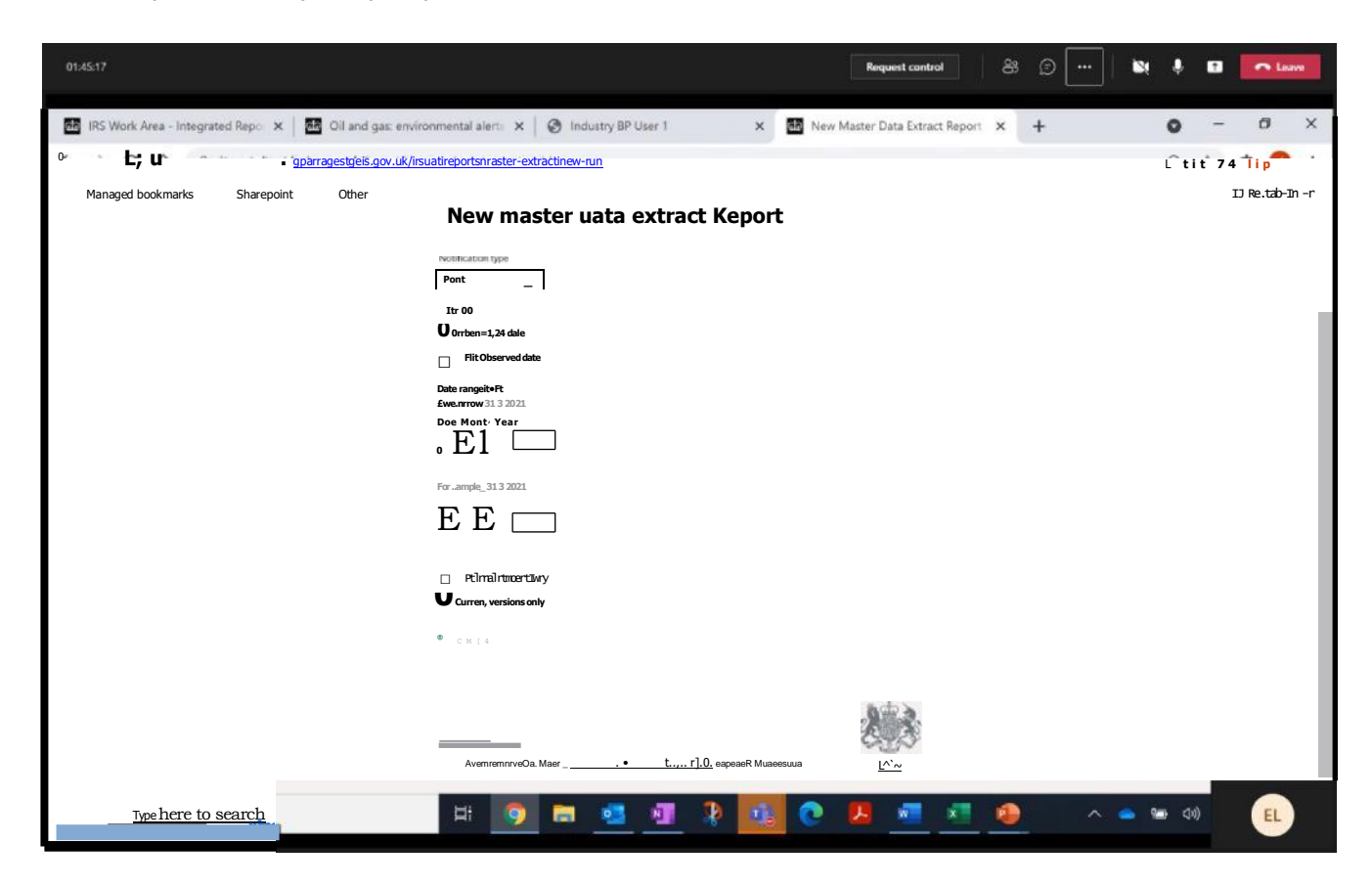

Select "Run":

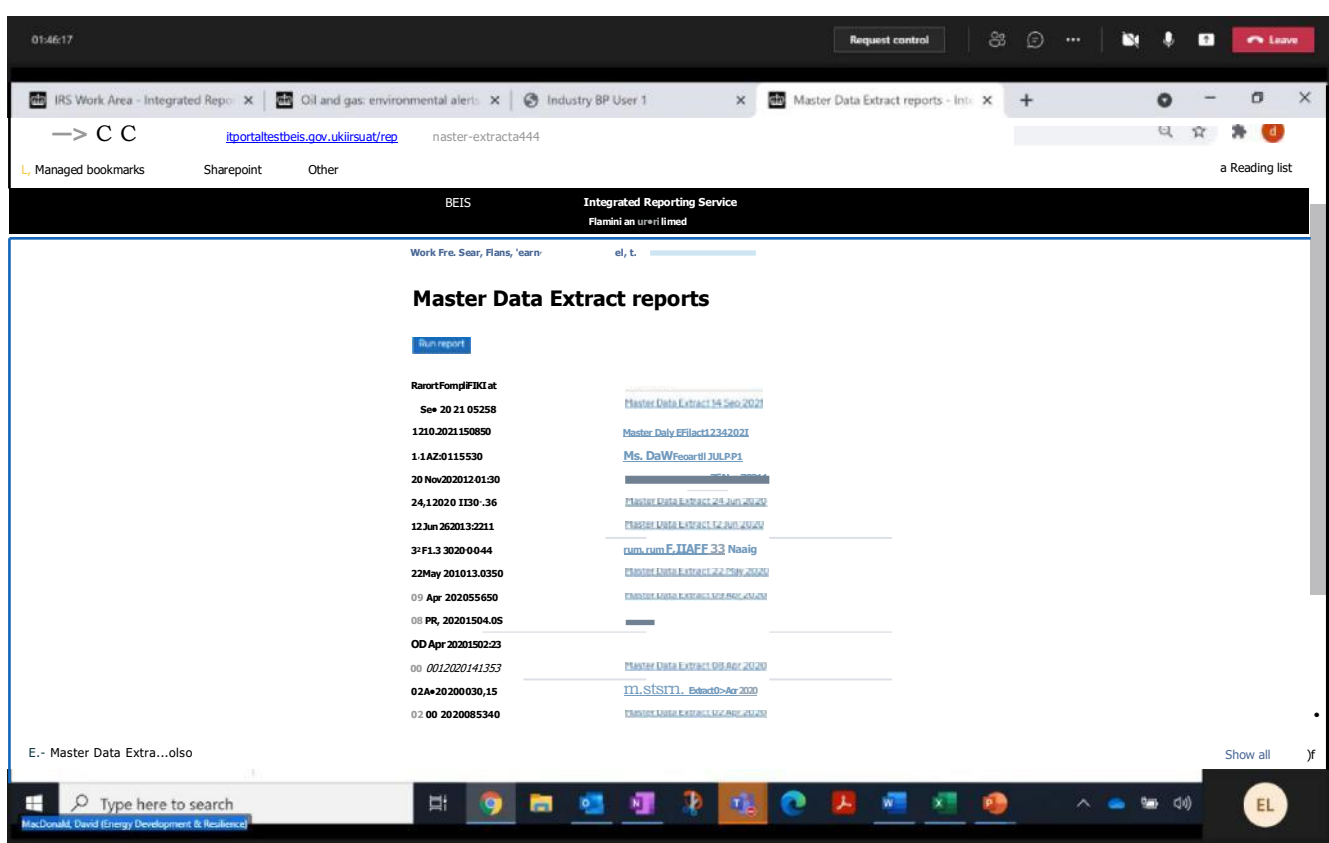

which allows all reports run to be displayed. Clicking on the report at the top of the list will open the latest report to be opened:

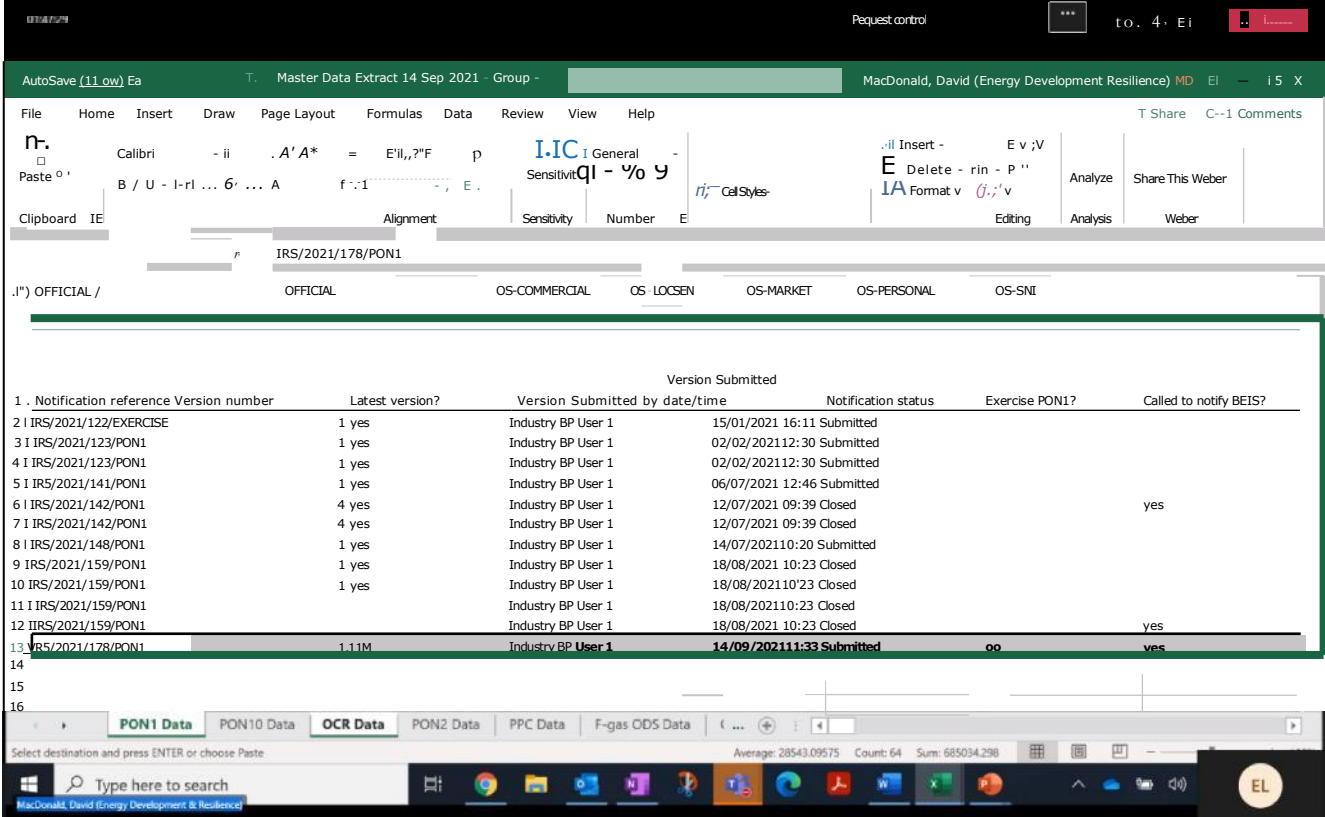

Above is the generated report with the submitted PON1 highlighted.

32. Select "Manage Distribution List" and "Add Distribution List Entry":

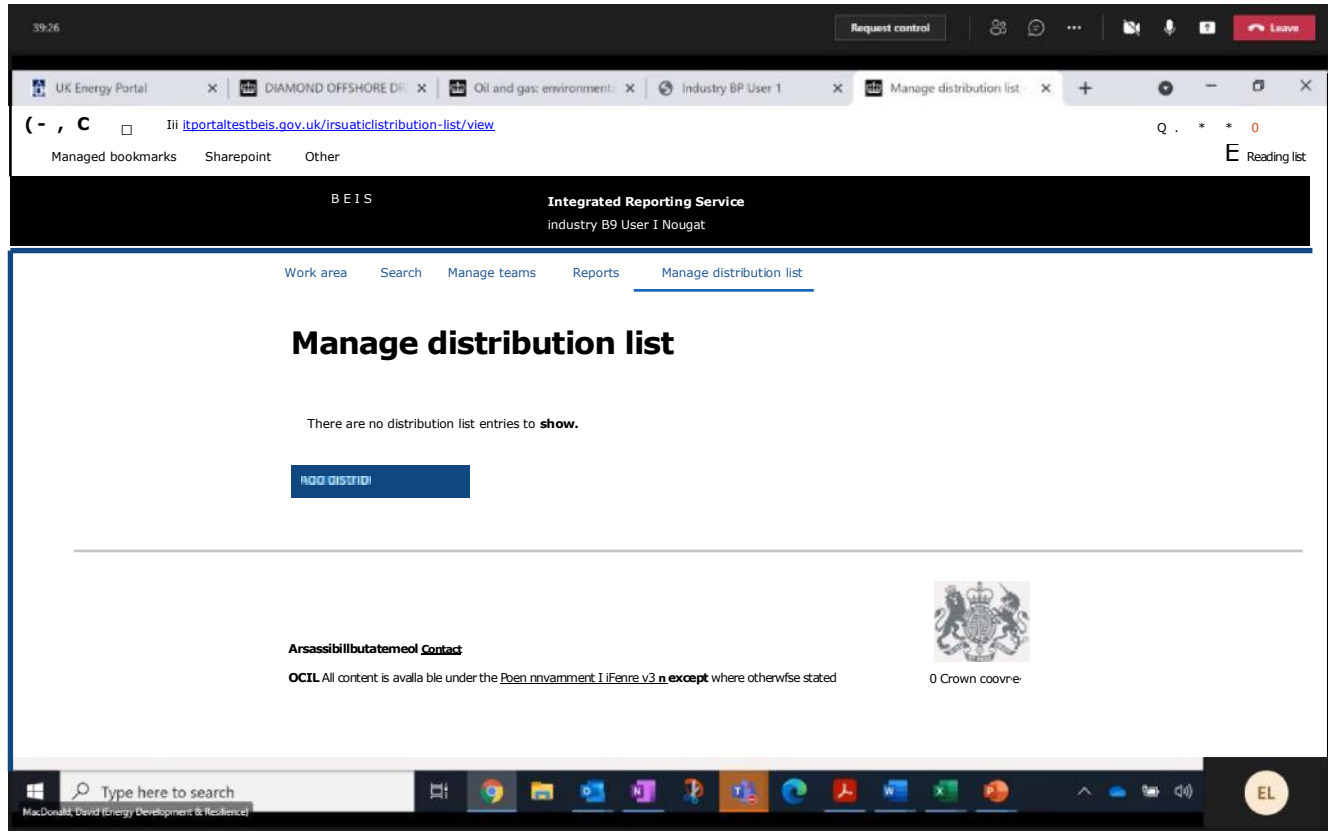

Input email address for the contact to be added and select the notifications which the contact is to receive:

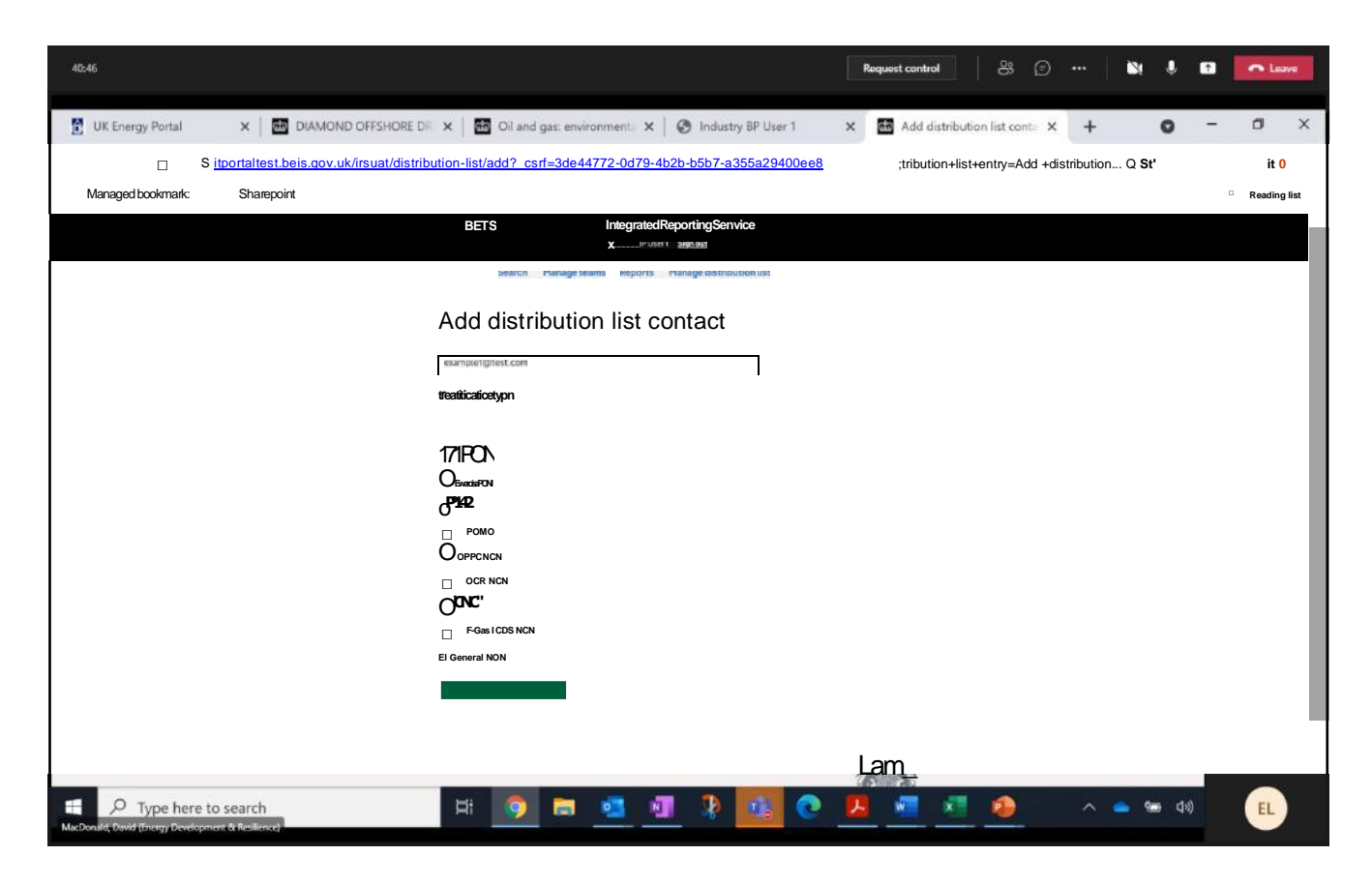

Review details for added distribution list contacts:

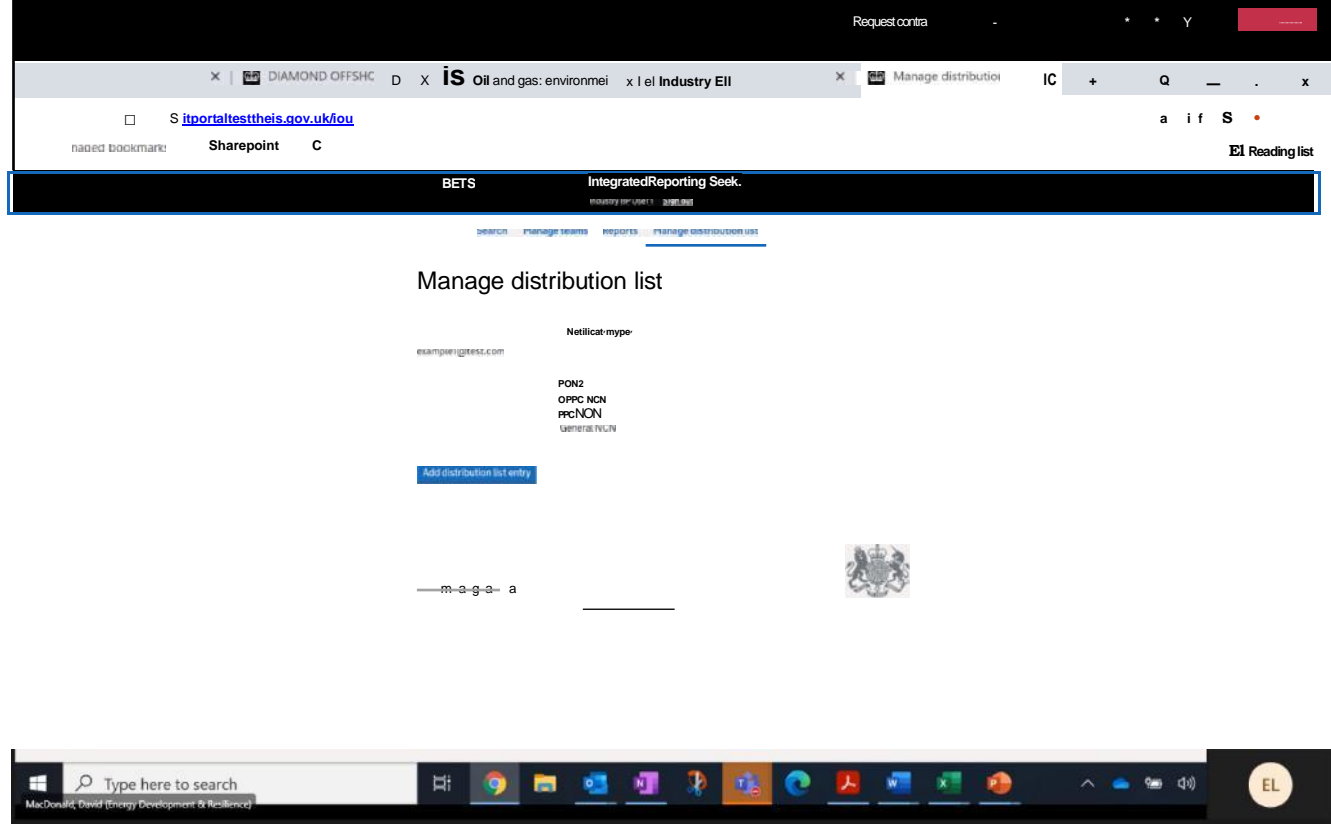

and repeat to add further contacts to the distribution list